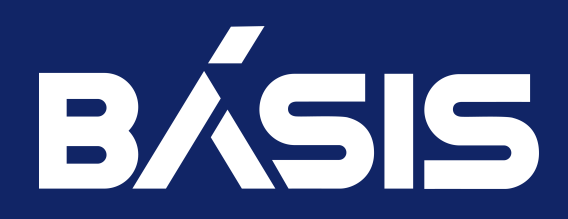

# Программное обеспечение «Базис.Virtual Protect». Руководство администратора. Версия 1.6.1

RU.НРФЛ.00009-01.95.01

Москва 29/02/2024

# Содержание

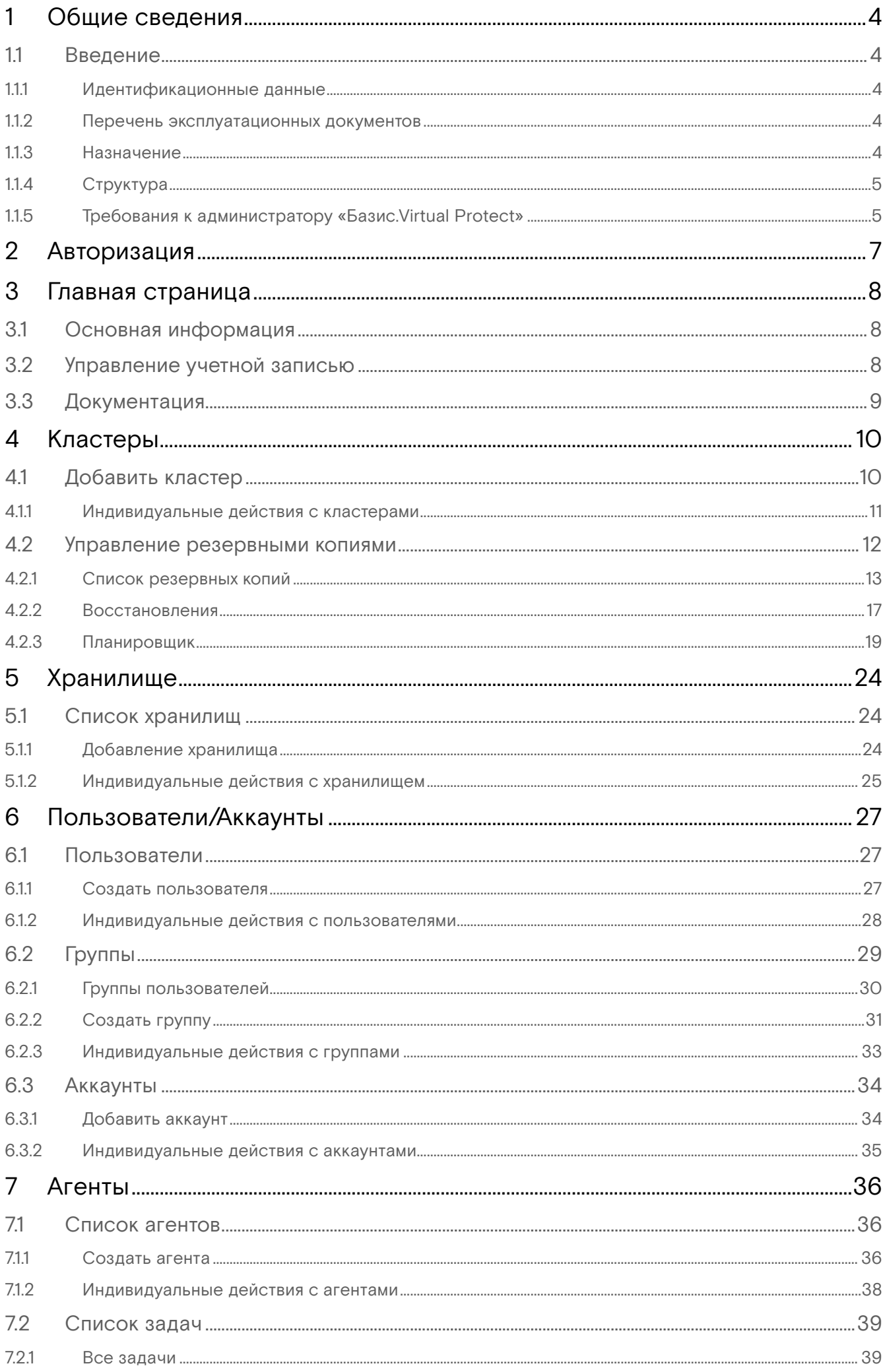

Программное обеспечение «Базис.Virtual Protect». Руководство администратора. Версия 1.6.1

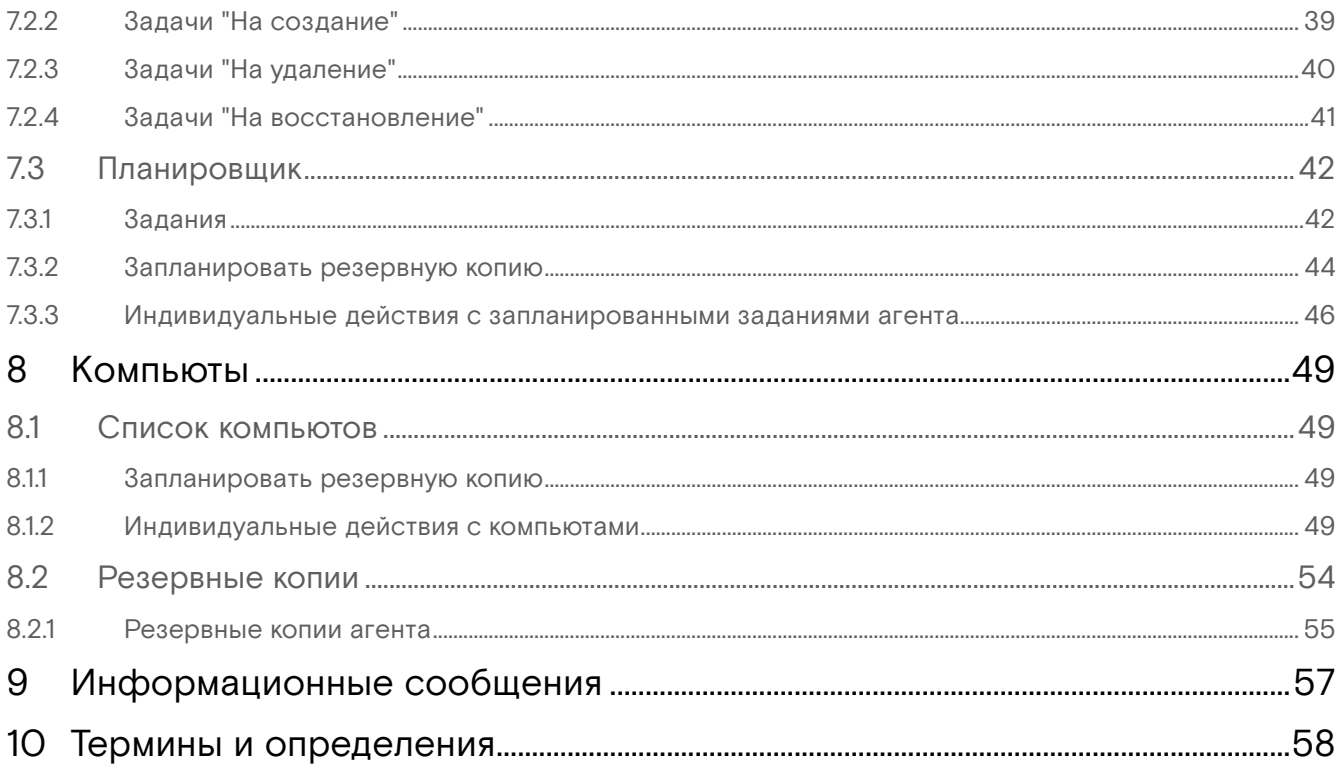

# <span id="page-3-0"></span>1 Общие сведения

# <span id="page-3-1"></span>1.1 Введение

В настоящем документе приводятся сведения о программном изделии «Базис.Virtual Protect», кодовое обозначение RU.НРФЛ.00009-01, для администратора ПО (Базис.Virtual Protect), в следующем объёме:

- общее описание программного изделия;
- описание структуры программного изделия;
- описание действий администратора безопасности.

Настоящий документ предназначен для инженерно-технических специалистов, осуществляющих эксплуатацию, поддержку и сопровождение программного обеспечения.

# <span id="page-3-2"></span>1.1.1 Идентификационные данные

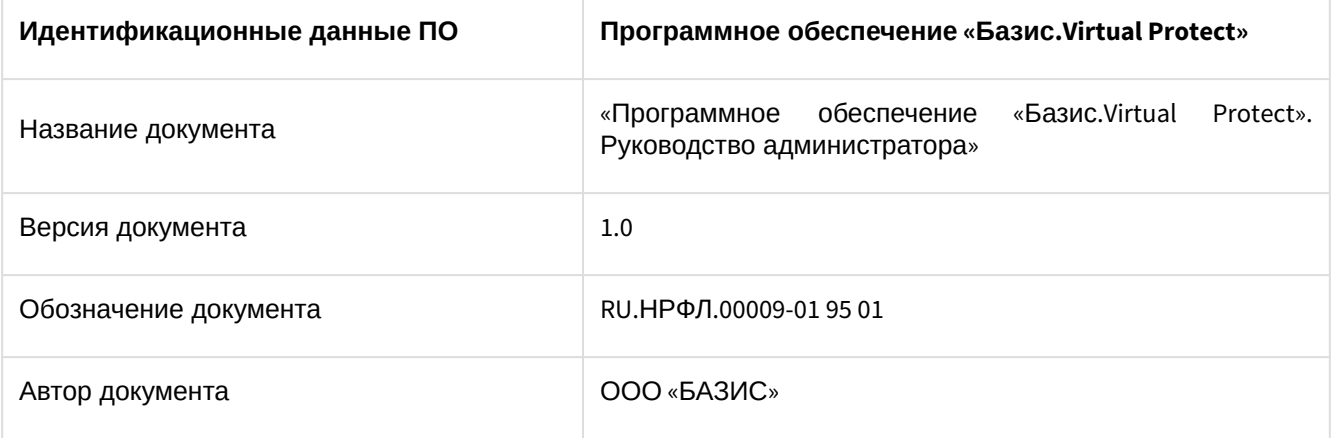

### <span id="page-3-3"></span>1.1.2 Перечень эксплуатационных документов

Дополнительно к настоящему документу технические администраторы должны использовать документы:

- RU.НРФЛ.00009-01 96 01. «Программное обеспечение «Базис.Virtual Protect». Руководство по установке»;
- RU.НРФЛ.00009-01 97 01. «Программное обеспечение «Базис.Virtual Protect». Руководство по эксплуатации».

# <span id="page-3-4"></span>1.1.3 Назначение

ПО «Базис.Virtual Protect» (далее Базис.Virtual Protect, ПО, система) предназначено для управления резервным копированием кластеров Kubernetes (k8s), а также восстановлением из резервных копий.

Резервному копированию и восстановлению из резервных копий доступны:

- системные компоненты Kubernetes (конфигурация самого кластера);
- рабочие нагрузки (оркестрируемые контейнеры);
- персистентные данные рабочих нагрузок.

Для хранения резервных копий используется любое S3-совместимое хранилище, что позволяет снизить риск потери данных за счет использования независимого, совместимого с API S3 хранилища данных.

Помимо прямых функций по резервному копированию и восстановлению, ПО «Базис.Virtual Protect» предоставляет пользователю следующие функциональные возможности:

- полнофункциональный графический интерфейс;
- хранение данных в резервных копиях в сжатом виде, в определенных бакетах данного хранилища;
- автоматическое обслуживание копий архива (удаление копий, срок хранения которых истек);
- создание резервных копий нагрузок выбранных пространств имен (namespaces) и нагрузок определенных групп (groups) в кластерах k8s;
- выборочное восстановление из резервных копий нагрузок из определенных пространств имен и принадлежащих определенной группе API;
- поддержка мультикластерности, в рамках одного интерфейса, что позволяет добавлять в систему на обслуживание кластеры k8s, а также удалять эти кластеры из обслуживания;
- создание резервных копий дисков отдельных виртуальных машин;
- интеграция с другими продуктами ООО "БАЗИС".

## <span id="page-4-0"></span>1.1.4 Структура

ПО «Базис.Virtual Protect» включает следующие программные компоненты:

- backend (написан на языке Golang);
- decort-go-sdk (написан на языке GO) – компонент, представляющий библиотеку, позволяющую взаимодействовать с API облачной платформы "Базис.DynamiX". Библиотека содержит в себе структуры и методы, необходимые для отправки запросов. Decort SDK имеет встроенный httpклиент и поддерживает разные способы авторизации на платформе. Библиотека так же содержит в себе модели ответов от платформы;
- frontend компонент, представляющий собой фреймворк с открытым исходным кодом для создания пользовательских интерфейсов, интегрирующийся в проекты с использованием других JavaScript-библиотек.

На рисунке 1 отображена схема взаимодействия ПО «Базис.Virtual Protect» с внешними приложениями:

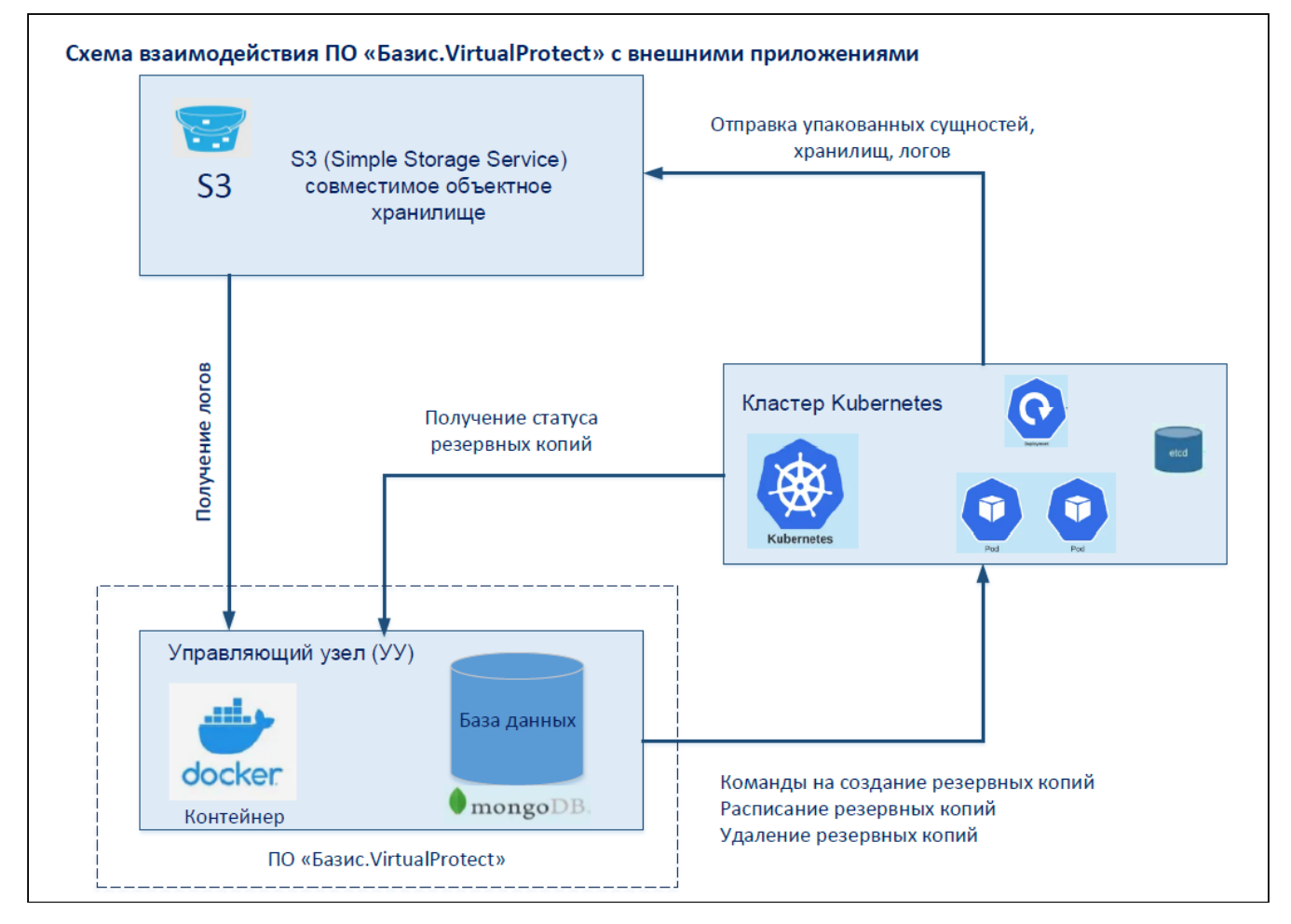

Рисунок 1- Схема взаимодействия ПО «Базис. Virtual Protect» с внешними приложениями

## <span id="page-4-1"></span>1.1.5 Требования к администратору «Базис.Virtual Protect»

Администратор ПО – должностное лицо, служебная деятельность которого связана с эксплуатацией программных продуктов и стороннего ПО, используемого при создании среды функционирования:

- Kubernetes проект с открытым исходным кодом, предназначенным для управления кластером контейнеров Linux как единой системой. Kubernetes управляет и запускает контейнеры Docker на большом количестве хостов, а также обеспечивает совместное размещение и репликацию большого количества контейнеров;
- Docker проект с открытым исходным кодом для автоматизации развертывания приложений в виде переносимых автономных контейнеров, выполняемых в облаке или локальной среде;
- MinIO - высокопроизводительное решение для хранения объектов MinIO, которое предоставляет API, совместимый с S3, и поддерживает все основные функции S3. В свою очередь, настройки кластеров и учетные данные пользователей хранятся в документоориентированной базе данных mongo. Данные о резервных копиях, запланированных резервных копиях и хранилищах хранятся в целевых кластерах. Конечным, обобщающим все данные, является объектное хранилище совместимое с API S3, что позволяет осуществлять миграцию на новые кластеры;
- объектное S3-совместимое хранилище – облачный сервис, позволяющий хранить файлы любого типа и объема, используемый для хранения неструктурированных данных. В объектном хранилище файлы представлены в виде объектов. Обычно каждый объект состоит из трех основных компонентов: содержимого объекта, метаданных объекта и его идентификатора. Уникальный идентификатор позволяет быстро находить файл в хранилище и управлять им. Метаданные

позволяют управлять объектами нужного типа (выгрузка, политики хранения, удаления для определенных объектов и т. д.). Объекты хранятся в специальных контейнерах — корзинах (buckets) с уникальными ID. В S3 объекты хранятся в плоском адресном пространстве, как в файловом хранилище. Доступ к объектам возможен через API или HTTP/HTTPS.

Обычными задачами системного администратора, в зависимости от инфраструктуры, являются контроль работы компьютерных программ и устранение ошибок в их работе, разовая диагностика/ремонт ПК и другой офисной техники.

Системный администратор должен уметь использовать множество утилит и инструментов администрирования системой с целью:

- контроля работоспособности системы (проверки основного функционала);
- проверки работоспособности отдельных системных служб;
- конфигурирования виртуальных сервисов системы;
- резервного копирования и восстановления виртуальных машин.

Для выполнения задач по сопровождению ПО «Базис.Virtual Protect», необходимо иметь опыт работы, связанный с системным администрированием серверного оборудования, а также понимать основные принципы резервного копирования и восстановления данных.

# <span id="page-6-0"></span>2 Авторизация

Для авторизации на портале "Базис.Virtual Protect" выполните следующие действия:

- 1. Для входа в систему перейдите по актуальной ссылке в адресной строке браузера.
- 2. В окне авторизации заполните параметры учетной записи:
	- имя пользователя (логин администратора);
		- пароль (пароль администратора).
- 3. Нажмите на кнопку «Войти» (Рисунок 2. Вход в систему).

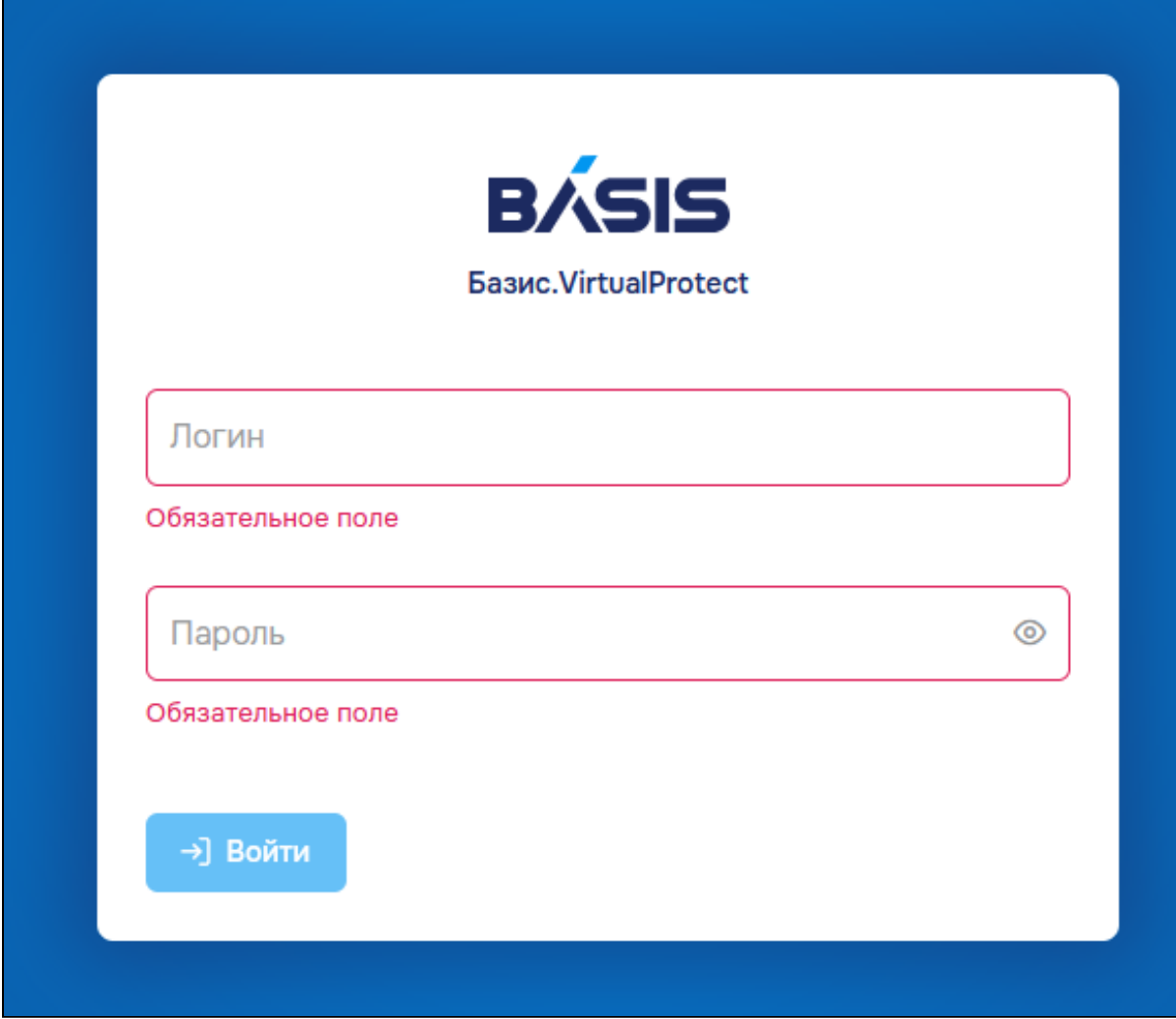

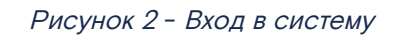

После авторизации откроется стартовая страница портала - Главная страница.

# <span id="page-7-0"></span>3 Главная страница

# <span id="page-7-1"></span>3.1 Основная информация

В разделе "Главная страница" отображена основная информация о состоянии резервного копирования заданного кластера по количеству элементов. Если кластеров на платформе несколько, для отображения информации по конкретному кластеру, переключите его в разделе "Хранилище".

Основная информация:

- кластеров общее количество кластеров;
- хранилищ количество хранилищ кластера;
- резервные копии компьютов число резервных копий компьютов;
- резервные копии кластеров число резервных копий кластера;
- восстановлений количество восстановленных резервных копий;
- расписаний количество запланированного расписания по хранению резервных копий;
- аккаунтов число аккаунтов, которые были добавлены для прямого взаимодействия с платформой через API.

[На боковом меню слева отображены пиктограммы, для быстрого перехода в разделы](#page-9-0) (кластеры (см. стр. 10), [хранилище](#page-23-0) (см. стр. 24), [пользователи/аккаунты](#page-26-0) (см. стр. 27), [агенты](#page-35-0) (см. стр. 36), [компьюты](#page-48-0) (см. стр. 49)).

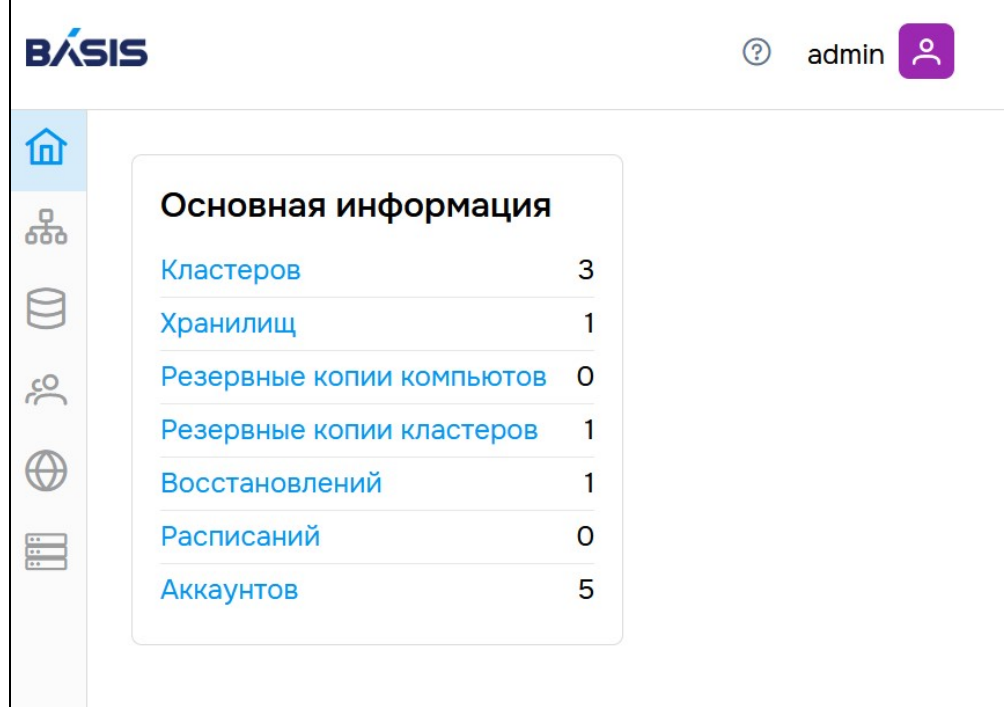

Рисунок 3 - Основная информация

# <span id="page-7-2"></span>3.2 Управление учетной записью

Профиль учетной записи расположен в правом верхнем углу страницы. По клику на иконку профиля раскрывается список действий:

- 1. Редактировать профиль:
	- обновить имя пользователя;
- сменить пароль.
- 2. Выход из системы.

Для редактирования имени пользователя выполните следующее:

- 1. Перейдите в режим редактирования, нажав на опцию "Редактировать".
- 2. Введите новое имя пользователя в поле с названием "*Имя пользователя*".
- 3. Нажмите кнопку "Обновить".

Для смены пароля выполните следующее:

- 1. Перейдите в режим редактирования, нажав на опцию "Редактировать".
- 2. Переведите переключатель "Сменить пароль?" в активное положение.
- 3. Введите сначала старый пароль, затем новый пароль в соответствующие поля.
- 4. Нажмите кнопку "Обновить".

Для выхода из системы нажмите на опцию "Выйти" в списке действий профиля.

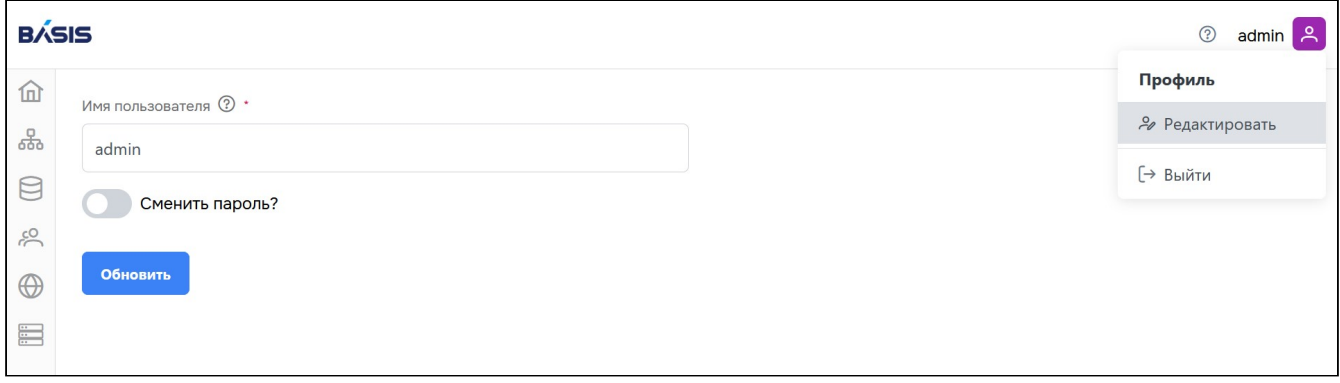

Рисунок 4 - Профиль

# <span id="page-8-0"></span>3.3 Документация

Переход в программный интерфейс портала (Virtual Protect as a Service API) осуществляется с помощью нажатия на иконку с вопросительным знаком - "Документация", которая расположена в правом верхнем углу страницы.

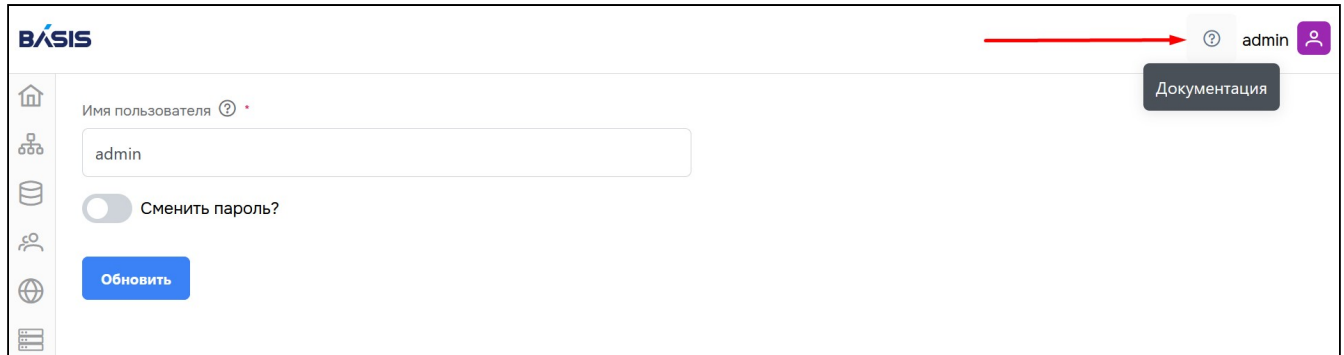

Рисунок 5 - Переход в программный интерфейс

# <span id="page-9-0"></span>4 Кластеры

На основной странице раздела "Кластеры" представлен список всех подключенных кластеров доступных для обслуживания.

Кластеры создаются на платформе "Базис.DynamiX".

Параметры, отображаемые в таблице:

- ID кластера, который создается в базе данных MongoDB (подробнее в Руководстве по установке);
- название кластера (должно быть уникальным);
- InCluster отображает значение, где развернут кластер. "False" кластер развернут вне сервиса, "true" – кластер развернут внутри сервиса;
- инструменты установка внутренних инструментов для создания резервных копий.

| <b>BÁSIS</b> |                                          |                         |                                                |                                                                                                    |             | $admin$ $2$<br>$\odot$ |
|--------------|------------------------------------------|-------------------------|------------------------------------------------|----------------------------------------------------------------------------------------------------|-------------|------------------------|
| 血            | <b>Q</b> Найти                           | $\leftrightarrow$       | Главная страница > Кластеры > Список кластеров |                                                                                                    |             |                        |
| န္တ          | <b>&amp; Список кластеров</b>            |                         |                                                |                                                                                                    |             |                        |
| $\odot$      | $\vee$ $\Box$ Резервные                  | + Добавить кластер      | $\mathcal{C}$                                  | Q ПОИСК                                                                                                    |             |                        |
| 50           | Список<br>$\bigcirc$                     | ID $\uparrow\downarrow$ | Название ↑                                     | Incluster 1                                                                                                    | Инструменты |                        |
| $\bigoplus$  | резервных копий                          | $\overline{7}$          | test                                           | false                                                                                                    | Да          | ÷                      |
| $\equiv$     | <b>• Восстановления</b><br>Ё Планировщик | 6                       | qa-k8s                                         | false                                                                                                    | Да          | ÷                      |
|              |                                          | 5                       | demo-k8s                                       | false                                                                                                    | Нет         | ÷                      |
|              |                                          |                         |                                                | $\mathbf{1}$<br>$10 \times$<br>$\left\langle \begin{array}{cc} & \end{array} \right\rangle$<br>$1 - 3$ $M3$ $3$ |             |                        |

Рисунок 6 - Страница "Список кластеров", раздел "Кластеры"

# <span id="page-9-1"></span>4.1 Добавить кластер

Для добавления кластера выполните следующие действия:

1. Нажмите на кнопку "Добавить кластер".

2. В диалоговом окне заполните обязательные поля:

- название кластера (допускается использование латинского алфавита и цифр);
- конфигурация - представляет собой файл с названием kubeconfig, часто используемый различными сервисами и инструментами для управления Kubernetes. Скопируйте заранее подготовленный kubeconfig. Получить файл конфигурации нужно на платформе Базис.DynamiX. Файл размещен в директории /cloudapi/k8s/getConfig.

3. Параметр Incluster оставьте не активным.

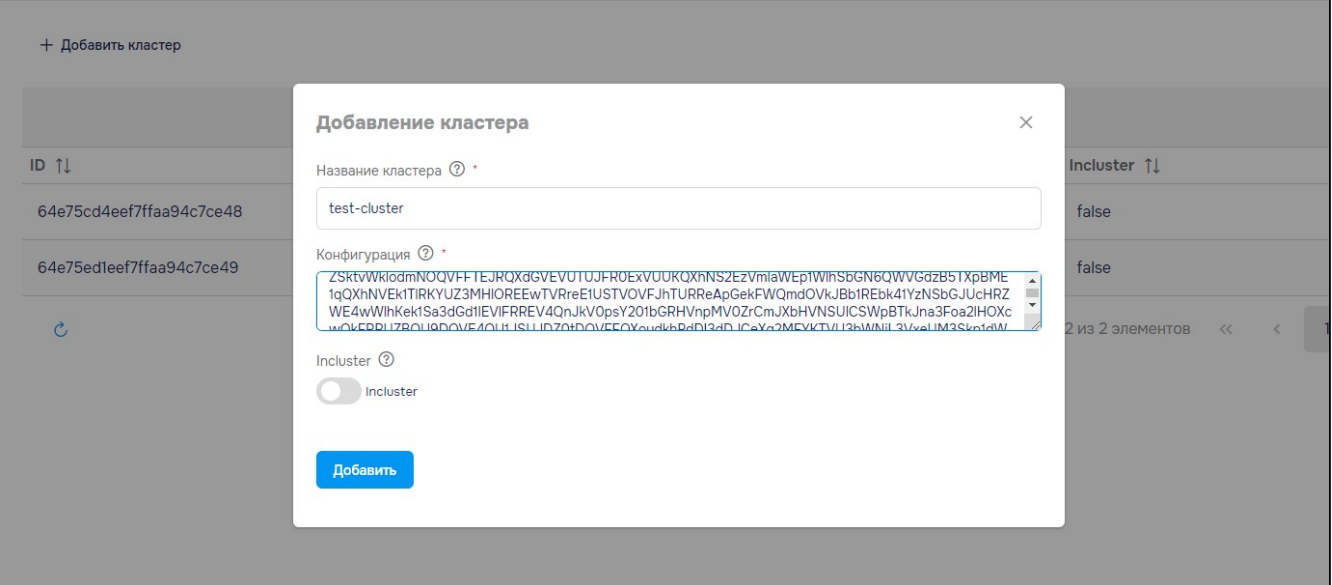

Рисунок 7 - Добавление кластера

### <span id="page-10-0"></span>4.1.1 Индивидуальные действия с кластерами

Индивидуальные действия с кластерами доступны при нажатии на иконку "Action menu" (3 вертикальные точки) справа от строки с кластером (Рисунок 8).

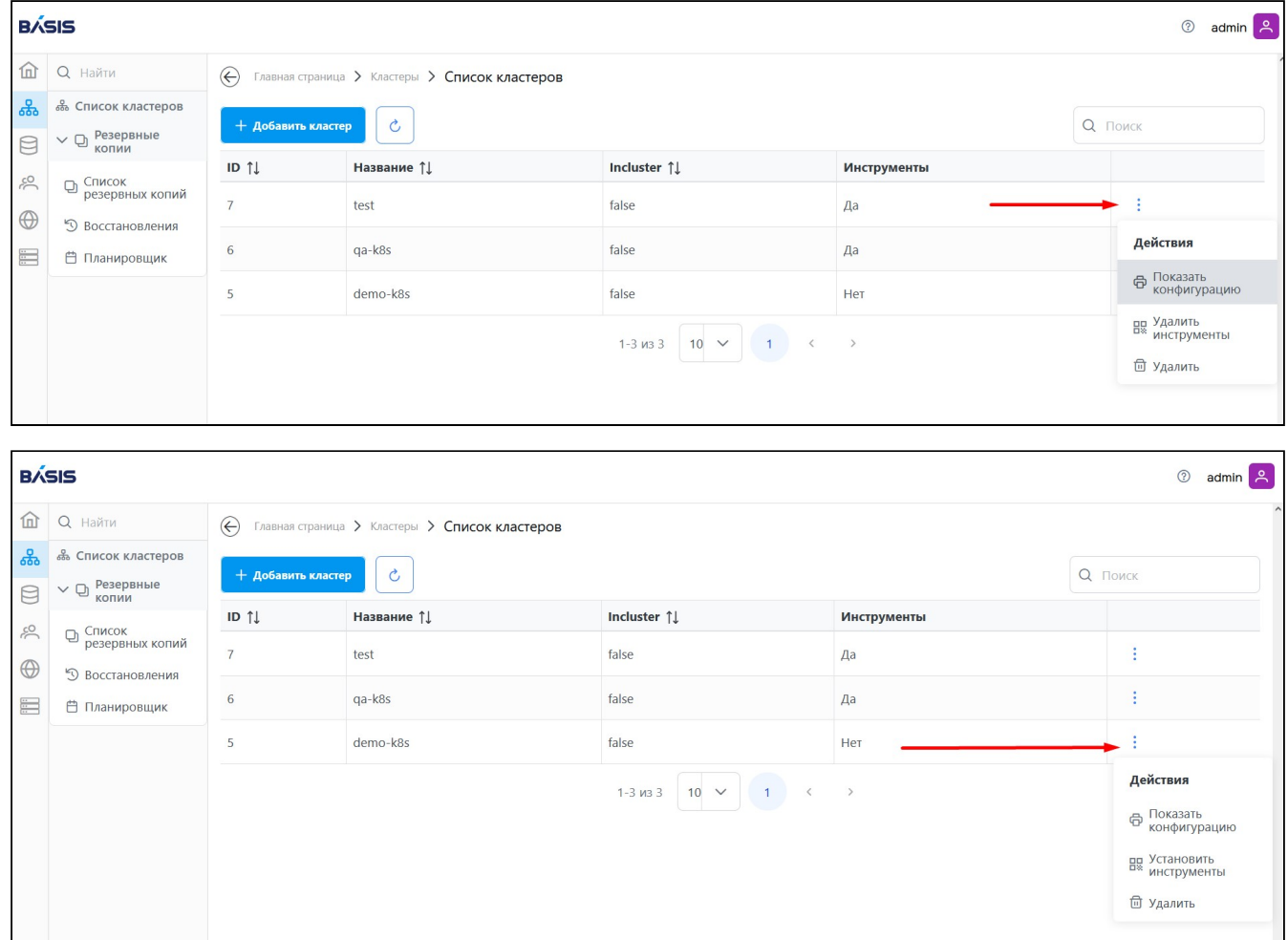

Рисунок 8 – Индивидуальные действия с кластером

### Показать конфигурацию

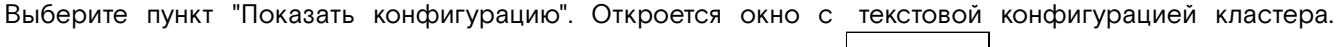

Возможные действия: скопировать или сохранить конфигурацию ( $\Box$   $\Box$ ).

### Установить/удалить инструменты

#### **• Примечание**

Действие установка или удаление инструментов отображается в зависимости от предустановленных инструментов на кластер. Если инструменты установлены (в столбце "Инструменты" выводится сообщение "Да"), то к данному кластеру применяется действие "Удаление инструментов". Если инструменты не установлены, то отображается действие "Установить инструменты"

1. Выберите пункт "Установить инструменты". В диалоговом окне заполните поле с параметрами:

- таймаут максимальное время выполнения создания резервных копий в часах, которое показывает сколько может длиться процедура резервного копирования. После установленного времени процесс резервного копирования обрывается и считается не завершенным;
- использовать CSI бегунок использования дополнительных csi драйверов для выполнения резервных копий pv/pvc хранилищ, развернутых в кластере, например longhorn, ceph и так далее. Требуется установка дополнительных плагинов.

2. Завершите процедуру установки инструментов кнопкой "Установить".

Если инструменты уже были установлены ранее, на экране отобразится сообщение об ошибке: "error installing chart in target cluster: cannot re-use a name that is still in use".

Для повторной установки инструментов сначала воспользуйтесь процедурой удаления ранее установленных инструментов.

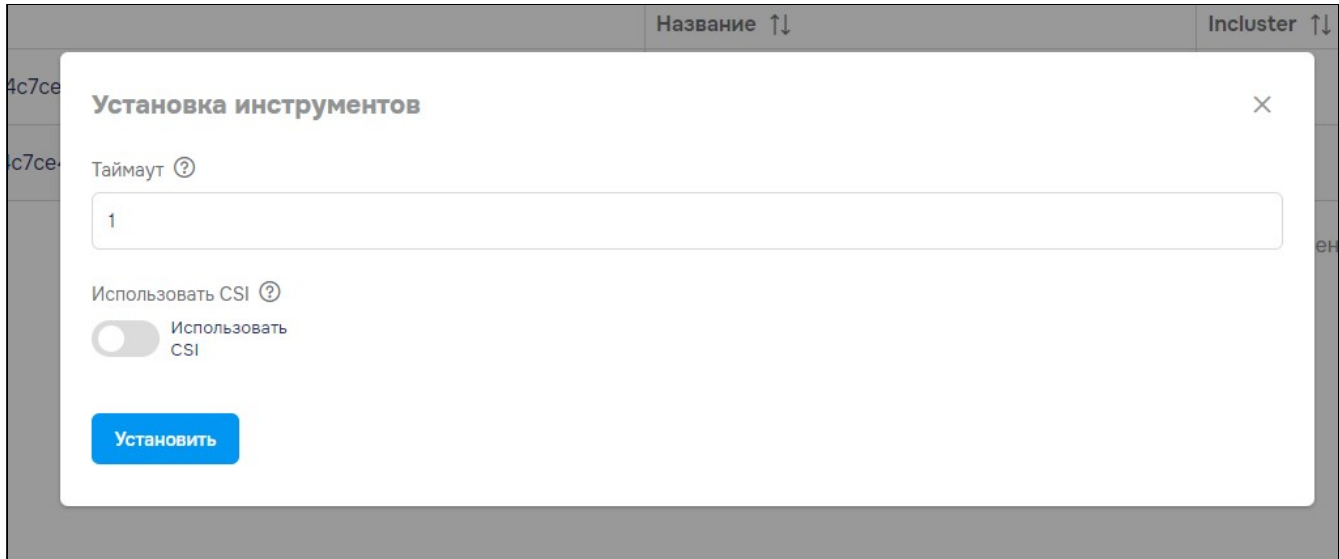

Рисунок 9 - Установка инструментов

### Удалить инструменты

1. Выберите пункт "Удалить инструменты".

2. В диалоговом окне подтвердите процедуру удаления кнопкой "Подтверждаю" .

![](_page_11_Picture_94.jpeg)

Рисунок 10 - Подтверждение удаления инструментов

### Удалить

1. Выберите пункт "Удалить".

2. В диалоговом окне подтвердите процедуру удаления кнопкой "Подтверждаю".

# <span id="page-11-0"></span>4.2 Управление резервными копиями

Резервные копии – это резервная копия, которая позволяет восстановить информацию, хранящуюся на кластере.

Перейдите в Кластеры – > Резервные копии для управления резервными копиями кластеров. Список доступных действий:

- вывод списка резервных копий кластеров;
- восстановление резервных копий;
- планирование действий по резервному копированию.

![](_page_11_Picture_95.jpeg)

![](_page_11_Figure_18.jpeg)

### <span id="page-12-0"></span>4.2.1 Список резервных копий

На странице представлен список созданных резервных копий добавленных кластеров. Выберите необходимый кластер с помощью выпадающего списка поля "Кластер". Отображаемый перечень резервных копий доступен для дальнейшей работы.

Параметры таблицы резервных копий:

- название название резервной копии;
- статус при нажатии на статус выводится подробная информация в формате json:
	- Completed создан;
	- New в очереди;
	- In progress в процессе (создается);
	- Failed ошибка создания;
	- FailedValidation ошибка валидации или ошибка проверки;
	- PartialyFailed частичная ошибка.
- ошибки количество ошибок при создании резервной копии (подробнее о характере ошибок можно посмотреть в логах, через контекстное меню);
- предупреждения количество предупреждений при создании резервной копии (подробнее о предупреждениях можно посмотреть в логах, через контекстное меню);
- создан дата создания резервной копии;
- истекает дата срока, по истечении которого резервная копия будет удалена;
- хранилище название хранилища, где хранится резервная копия;
- расположение расположение хранилища, где хранится резервная копия;
- селектор отображение созданных нагрузок в k8s по определенному набору labels.

![](_page_12_Picture_216.jpeg)

Рисунок 12 - Список резервных копий

#### Создание резервной копии кластера

- 1. Перейдите в раздел: Кластеры –> Резервные копии кластера –> Список резервных копий.
- 2. Выберите необходимый кластер, для которого требуется создание резервной копии, с помощью выпадающего списка поля "Кластер".
- 3. Нажмите на кнопку "Создать резервную копию".

| <b>BASIS</b>                               |                                                                          |                           |              |                                                        |                  |                                      |          |           |              |                | $\odot$<br>$admin$ $\approx$ |
|--------------------------------------------|--------------------------------------------------------------------------|---------------------------|--------------|--------------------------------------------------------|------------------|--------------------------------------|----------|-----------|--------------|----------------|------------------------------|
| 血                                          | $Q$ Найти                                                                | $\left(\leftarrow\right)$ |              | Главная страница > Кластеры > Резервные копии кластера |                  |                                      |          |           |              |                |                              |
| ஂ௯<br>$\Theta$                             | <b>&amp; Список кластеров</b><br>$\vee$ $\Box$ <b>Pesepanne</b><br>копии | Кластер <b>?</b><br>test  | $\checkmark$ | + Создать резервную копию                              | Ċ.               |                                      |          |           |              | Q <b>ПОИСК</b> |                              |
| 50                                         | Список<br>$\color{orange}\Box$<br>резервных копий                        | Название ↑                | Crawc TJ     | Ошибки ↑↓                                              | Прадупреждения 1 | Создан<br>Нет данных для отображения | Истекает | Хранилище | Расположение |                | Селектор                     |
| $\bigoplus$<br>$\frac{1}{\left(1-\right)}$ | <sup>5</sup> Восстановления<br><b>□ Планировщик</b>                      |                           |              |                                                        |                  |                                      |          |           |              |                |                              |
|                                            |                                                                          |                           |              |                                                        |                  |                                      |          |           |              |                |                              |

Рисунок 13 - Кнопка "Создать резервную копию"

- 4. В диалоговом окне заполните поля:
	- название наименование резервной копии кластера для его создания. Введенное имя будет отображаться в списке резервных копий кластера. Допустимы только латинские символы (должно быть уникально в рамках кластера);
	- выберите кластер из выпадающего списка выберите кластер, для которого будет создана резервная копия;
	- добавить пространство имен список пространств имен кластера для создания резервной копии. Если ничего не выбрано – будет произведено создание резервной копии со всеми пространствами имен;
	- исключить пространства (по умолчанию пустое поле) список пространств имен кластера на исключение для создания резервной копии. Если ничего не выбрано – будет произведено создание резервной копии со всеми пространствами имен. Если что-то было выбрано, то данные пространства не будут включены в резервную копию;
- добавить ресурсы список ресурсов кластера для создания резервной копии. Например: «pods, configmaps». Если ничего не выбрано – будет произведено создание резервной копии со всеми ресурсами;
- исключить ресурсы список ресурсов кластера для создания резервной копии. Если ничего не выбрано – будет произведено создание резервной копии со всеми ресурсами. Если что-то было выбрано, то эти ресурсы не будут включены в резервную копию;
- срок хранения (дни) период хранения резервной копии отображается в днях. По истечении заданного срока, резервная копия будет удалена и будет считаться удаленной;
- расположение резервной копии (список) наименование хранилища, в которое будет записана резервная копия;
- лейблы параметр, который позволяет группировать нагрузку ресурсов не по группам ресурсов (namespace), а по лейблам. Скопируйте ключ и значение из Helm-чарт для которых требуется выполнить создание резервной копии. Если выбраны значения – резервная копия будет сделана для всех ресурсов;
- дополнительные параметры:
	- настройки копирования тома (переключатель влево (откл.)/вправо (вкл.));
	- настройки включения ресурсов кластера (переключатель влево (откл.)/вправо (вкл.));
	- настройки использования Restic для резервной копии томов по умолчанию (переключатель влево (откл.)/вправо (вкл.)).
- 5. Завершите процедуру кнопкой "Создать".

 $\mathbf{r}$ 

![](_page_13_Picture_111.jpeg)

Рисунок 14 - Окно создания резервной копии кластера

Ť.

#### Индивидуальные действия с резервными копиями

Индивидуальные действия с резервными копиями доступны после нажатия на иконку "Action menu" (3 вертикальные точки) справа от строки с резервными копиями.

|                | <b>BASIS</b>                                                 |                   |              |                                                        |                                                                                                    |                                                 |                      |         | $\odot$               | admin <b>A</b> |
|----------------|--------------------------------------------------------------|-------------------|--------------|--------------------------------------------------------|----------------------------------------------------------------------------------------------------|-------------------------------------------------|----------------------|---------|-----------------------|----------------|
|                | <b>In Q Haйти</b>                                            | $\leftrightarrow$ |              | Главная страница > Кластеры > Резервные копии кластера |                                                                                                    |                                                 |                      |         |                       |                |
| ക്<br>$\Theta$ | <b>&amp; Список кластеров</b><br>$\vee$ Д Резервные<br>копии | Кластер ? test    | $\checkmark$ | + Создать резервную копию                              | Ò                                                                                                    |                                                 |                      | Q ПОИСК |                       |                |
| 50             | Список                                                       |                   |              | Название ↑ Статус ↑ Ошибки ↑ Предупреждения ↑ Создан   |                                                                                                    | Истекает                                        | Хранилище            |         | Расположение Селектор |                |
|                | $\bigcirc$<br>резервных копий                                | backup-1234       | Completed 0  | $\mathbf{0}$                                           |                                                                                                    | 16 нояб. 2023 г., 15:52 22 нояб. 2023 г., 15:51 | minio-storage-test - |         |                       |                |
| $\bigoplus$    | <sup>5</sup> Восстановления                                  |                   |              |                                                        | 1-1 из 1 $\begin{array}{ c c c c c c }\n\hline\n1 & 10 & \times & 1 & \times & \rightarrow \end{array}$ |                                                 |                      |         | <b>• Восстановить</b> |                |
| $\frac{m}{m}$  | <b>□ Планировщик</b>                                         |                   |              |                                                        |                                                                                                    |                                                 |                      |         | <b>中 Журнал</b>       |                |
|                |                                                              |                   |              |                                                        |                                                                                                    |                                                 |                      |         | <b>□ Удалить</b>      |                |
|                |                                                              |                   |              |                                                        |                                                                                                    |                                                 |                      |         |                       |                |
|                |                                                              |                   |              |                                                        |                                                                                                    |                                                 |                      |         |                       |                |

Рисунок 15 - Индивидуальные действия с резервными копиями

#### **Восстановление резервной копии**

Процедура восстановления резервной копии кластера.

1. Выберите пункт "Восстановить".

2. В диалоговом окне "Процедура восстановления" заполните поля:

- название название резервной копии (допускается латинский алфавит и цифры);
- выберите кластер из выпадающего списка выберите кластер, для которого будет восстановлена резервная копия;
- восстановить из резервной копии наименование резервной копии для восстановления. Выберите нужную резервную копию из выпадающего списка;
- добавить пространство имен список пространств имен кластера для восстановления из резервной копии. Если ничего не выбрано – будет произведено восстановление из резервной копии со всеми пространствами имен;
- добавить ресурсы список ресурсов кластера для восстановления из резервной копии. Если ничего не выбрано – будет произведено восстановление из резервной копии со всеми ресурсами;
- исключить пространства пространства имен, которые будут исключены из восстановления резервной копии. Если ничего не выбрано, резервная копия будет восстановлена со всеми пространствами имен;
- исключить ресурсы Ресурсы кластера, которые будут исключены из восстановления резервной копии. Если ничего не выбрано, резервная копия будет восстановлена со всеми ресурсами;
- лейблы параметр, который позволяет группировать нагрузку ресурсов не по группам ресурсов (namespace), а по лейблам. Скопируйте ключ и значение из Helm-чарт для которых требуется выполнить создание резервной копии. Если выбраны значения – резервная копия будет сделана для всех ресурсов;
- включить ресурсы кластера необходимо оставить в активном положении;
- восстановить PVs (Persistent Volume) необходимо оставить в активном положении.
- 3. Завершите процедуру кнопкой "Восстановить".

![](_page_15_Picture_58.jpeg)

Рисунок 16 - Процедура восстановления резервной копии

### **Восстановление резервной копии в другом кластере**

Для восстановления резервной копии в другом кластере требуется:

- 1. Добавить не менее двух кластеров.
- 2. К кластеру, на котором будет выполняться резервная копия нужно подключить хранилище с режимом доступа **ReadWrite**.
- 3. Это же хранилище нужно подключить ко всем кластерам, куда требуется восстановить резервную копию с режимом доступа **ReadOnly.**
- 4. Если все шаги были выполнены успешно, то в списках резервных копий будут доступны резервные копии из основного кластера.

|                                      | <b>BASIS</b>                                      |                                                         |                     |                            |                   |                       |           |              | • Выполнено успешно |   |
|--------------------------------------|---------------------------------------------------|---------------------------------------------------------|---------------------|----------------------------|-------------------|-----------------------|-----------|--------------|---------------------|---|
| 血                                    | <b>Q</b> Найти                                    | (-) Главная страница > Кластеры > Список восстановлений |                     |                            |                   |                       |           |              |                     |   |
| ಹಿ<br>$\textcircled{\scriptsize{1}}$ | <i>в</i> ь Список кластеров<br>$\vee$ Q Резервные | Кластер $\circledcirc$ test $\vee$                      |                     | + Процедура посстановления | $\mathfrak{C}$    |                       |           |              | Q Поиск             |   |
| $\approx$                            | □ Список<br>резервных копий                       | Название 11                                             | Craryc <sup>1</sup> | Ошибки 11                  | Предупреждения 11 | Создан                | Хранилище | Расположение | Селектор            |   |
| $\bigoplus$                          | <sup>5</sup> Восстановления                       | test-restore                                            | Completed           | $\mathbb O$                | $\boldsymbol{0}$  | 5 дек. 2023 г., 14:22 |           |              |                     | ÷ |
| E                                    | ₿ Планировщик                                     | test-restore2                                           | InProgress          | $\mathbb O$                | $\,$ 0            | 5 дек. 2023 г., 14:28 |           |              |                     | ÷ |
|                                      |                                                   |                                                         |                     |                            |                   |                       |           |              |                     |   |
|                                      |                                                   |                                                         |                     |                            |                   |                       |           |              |                     |   |

Рисунок 17 - Резервные копии из основного кластера

 5. В поле "Кластер" необходимо выбрать из списка кластер и выполнить обычную процедуру восстановления.

![](_page_16_Picture_115.jpeg)

Рисунок 18 - Процедура восстановления в другом кластере

### **Журнал резервной копии кластера**

Выберите пункт "Журнал". Через журнал резервной копии доступны сведения об ошибках и других событиях, которые происходили при создании/восстановлении/удалении резервной копии. Информация выводится в виде лог-файла.

#### **Удаление резервной копии кластера**

- 1. Выберите пункт "Удалить".
- 2. В диалоговом окне подтвердите/отмените процедуру удаления в диалоговом окне кнопкой "Подтверждаю"/"Отмена".

### <span id="page-16-0"></span>4.2.2 Восстановления

Процедура восстановления резервной копии кластера.

На странице представлен список восстановленных резервных копий кластеров с параметрами:

- название название восстановленной резервной копии;
- статус восстановленной резервной копии, при нажатии на статус выводится подробная информация в формате json:
	- Completed создан;
	- New в очереди;
	- In progress в процессе (создается);
	- Failed ошибка создания;
- FailedValidation ошибка валидации или ошибка проверки;
- PartialyFailed частичная ошибка.
- ошибки количество ошибок при восстановлении резервной копии (подробнее о характере ошибок можно посмотреть в логах, через контекстное меню);
- предупреждения количество предупреждений при восстановлении резервной копии (подробнее о предупреждениях можно посмотреть в логах, через контекстное меню);
- создан дата восстановления резервной копии;
- истекает дата срока, по истечении которого восстановленная резервная копия будет удалена;
- хранилище название хранилища, где хранится восстановленная резервная копия;
- расположение расположение хранилища, где хранится восстановленная резервная копия;
- селектор отображение созданных нагрузок в k8s по определенному набору labels.

![](_page_17_Picture_189.jpeg)

Рисунок 19 - Список восстановлений

### Создание процедуры восстановления

- 1. Выберите кластер в выпадающем списке кнопки "Кластер".
- 2. Нажмите на кнопку "Процедура восстановления".

![](_page_17_Picture_190.jpeg)

Рисунок 20 - Кнопка "Процедура восстановления"

- 3. В диалоговом окне заполните поля:
	- название введите название резервной копии;
	- выберите кластер из выпадающего списка выберите кластер, для которого будет восстановлена резервная копия;
	- восстановить из резервной копии (список) позволяет выбрать резервную копию, которую следует восстановить;
	- добавить пространство имен пространства имен, включаемые в резервную копию. Если ничего не указано, то все пространства имен будут включены в резервную копию;
	- добавить ресурсы ресурсы, включаемые в резервную копию. Например: «pods, configmaps». Если ресурсы не указаны, то по умолчанию включаются все ресурсы;
	- исключить пространства имен пространства имен, которые будут исключены из резервной копии;
	- исключить ресурсы ресурсы, исключаемые из резервной копии. Указание в том же формате, что и добавить ресурсы;
	- лейблы данный параметр позволяет группировать нагрузку ресурсов не по группам ресурсов (namespace), а по лейблам. Скопируйте ключ и значение из Helm-чарт;
	- включить ресурсы кластера необходимо оставить в активном положении;
	- восстановить PVs (Persistent Volume) необходимо оставить в активном положении.

4. Завершите процедуру восстановления кнопкой "Восстановить".

 $\overline{\phantom{0}}$ 

![](_page_18_Picture_67.jpeg)

Рисунок 21 - Процедура восстановления

### Индивидуальные действия с восстановлениями

Индивидуальные действия с восстановленными резервными копиями доступны после нажатия на иконку "Action menu" (3 вертикальные точки) справа от строки с наименованием восстановленной резервной копии.

| <b>BÁSIS</b>  |                                                                   |                           |              |              |                                                      |                                                             |           |                | ℗                | $admin$ $2$ |          |
|---------------|-------------------------------------------------------------------|---------------------------|--------------|--------------|------------------------------------------------------|-------------------------------------------------------------|-----------|----------------|------------------|-------------|----------|
| 仙             | <b>Q</b> Найти                                                    | $\left(\leftarrow\right)$ |              |              | Главная страница > Кластеры > Список восстановлений  |                                                             |           |                |                  |             | $\wedge$ |
| 品<br>e        | க் Список кластеров<br>$\vee$ Д Резервные<br>копии                | Кластер ?                 | test $\vee$  |              | + Процедура восстановления                           | $\mathcal{C}$                                               |           | Q <b>Поиск</b> |                  |             |          |
| 50            |                                                                   |                           |              |              | Название ↑ Статус ↑ Ошибки ↑ Предупреждения ↑ Создан |                                                             | Хранилище | Расположение   | Селектор         |             |          |
| $\bigoplus$   | <b>Д</b> Список<br>резервных копий<br><sup>5</sup> Восстановления | restore-1                 | InProgress 0 |              |                                                      | 16 нояб. 2023 г., 16:00                                     |           |                |                  |             |          |
| $\frac{1}{2}$ | <b>曲 Планировщик</b>                                              | restore-2                 | Failed       | $\mathbf{0}$ | $\mathbf{0}$                                         | 16 нояб. 2023 г., 16:01                                     |           |                | <b>□ Удалить</b> |             |          |
|               |                                                                   |                           |              |              | $1-2$ из 2                                           | $10 \times$<br>$\prec$<br>$\hspace{0.1cm}$ $\hspace{0.1cm}$ |           |                |                  |             |          |

Рисунок 22 - Индивидуальные действия с восстановлениями

#### **Удалить восстановление**

Нажмите на пункт "Удалить". В диалоговом окне подтвердите или отмените удаление процедуры кнопкой "Подтверждаю"/"Отмена".

## <span id="page-18-0"></span>4.2.3 Планировщик

На странице "Планировщик" представлены списки запланированных действий по резервному копированию с параметрами:

• название – наименование планируемой задачи;

- статус статус резервной копии;
	- Completed создан;
	- New в очереди;
	- In progress в процессе (создается);
	- Failed ошибка создания;
	- FailedValidation ошибка валидации или ошибка проверки;
	- PartialyFailed частичная ошибка.
- ошибки количество ошибок при создании резервной копии данных;
- предупреждения количество предупреждений при создании резервной копии данных;
- создан дата создания действия по резервному копированию;
- CRON периодичность запланированного резервного копирования;
- хранилище название хранилища, где хранятся данные резервной копии;
- расположение расположение хранилища с данными резервной копии;
- селектор отображение созданных нагрузок в k8s по определенному набору labels.

![](_page_19_Picture_215.jpeg)

Рисунок 23 - Планировщик резервных копий

### Запланировать задание

- 1. Выберите кластер в выпадающем списке кнопки "Кластер".
- 2. Нажмите на кнопку "Запланировать задание".

![](_page_19_Picture_216.jpeg)

Рисунок 24 - Запланировать задание

#### 3. В диалоговом окне заполните поля:

- название наименование планируемой задачи (допускается использование латинского алфавита и цифр);
- выберите кластер выберите кластер из выпадающего списка;
- CRON периодичность резервной копии, указывается в формате cron-задачи или символами, указанными в таблице 1. Пример записи резервного копирования, которое следует выполнять каждый год 22-го октября в 17.50: **50 17 22 10 \*** . В данной записи:
	- **50** минуты;
	- **17**  часы;
	- **22** число месяца;
	- **10** месяц;
	- "**\***" символ, который означает периодичность выполнения задачи раз в год.

Таблица 1. Символы для периодичности

![](_page_19_Picture_217.jpeg)

![](_page_20_Picture_144.jpeg)

- добавить пространства имен список пространств имен кластера для создания резервной копии. Если ничего не указано, будет произведено создание резервной копии со всеми пространствами имен;
- добавить ресурсы список ресурсов кластера для создания резервной копии. Например: "pods, configmaps". Если ресурсы не указаны, будет произведено создание резервной копии со всеми ресурсами;
- исключить пространства имен список пространств имен кластера, которые будут исключены при создании резервной копии. Если ничего не указано, резервная копия будет создана со всеми пространствами имен;
- исключить ресурсы список ресурсов кластера, которые будут исключены при создании резервной копии. Если ничего не указано резервная копия будет создана со всеми ресурсами кластера;
- срок хранения (дни) период хранения резервной копии в днях. По истечении заданного срока, резервная копия будет удалена и будет считаться удаленной;
- расположение резервной копии наименование хранилища, в которое будет записана резервная копия. Автоматически будет выбрано хранилище, которое установлено по умолчанию для данного кластера;
- лейблы параметр, который позволяет группировать нагрузку ресурсов не по группам ресурсов (namespace), а по лейблам. Скопируйте ключ и значение из Helm-чарт для которых требуется выполнить создание резервной копии. Если выбраны значения – резервная копия будет сделана для всех ресурсов;
- копирование тома дополнительный параметр, необходимо оставить в активном положении;
- включить ресурсы кластера необходимо оставить в активном положении; • использовать Restic для резервной копии томов по умолчанию – необходимо оставить в активном положении.

4. Завершите процедуру создания задания кнопкой "Создать".

![](_page_21_Picture_31.jpeg)

Рисунок 25 - Окно планирования задания

### Индивидуальные действия с заданиями

Индивидуальные действия с заданиями доступны после нажатия на иконку "Action menu" (3 вертикальные точки) справа от строки с заданием.

|                   | <b>BÁSIS</b>                                                                                                    |                |                       |          |                   |                        |                        |                                  |              |          | $\odot$<br>$admin$ $2$ |  |  |
|-------------------|----------------------------------------------------------------------------------------------------|----------------|-----------------------|----------|-------------------|------------------------|------------------------|----------------------------------|--------------|----------|------------------------|--|--|
|                   | m > Кластеры > Планировщик бекапов                                                                                        |                |                       |          |                   |                        |                        |                                  |              |          |                        |  |  |
| ಹಿ<br>$\boxminus$ | & Список кластеров<br>Кластер ? techwriters-404<br>$\checkmark$<br><b>Ё Запланировать задание</b><br>$\vee$ $\Box$ Бекапы |                |                       |          |                   |                        |                        |                                  |              |          |                        |  |  |
| 50                | • Список бекапов                                                                                                    |                |                       |          |                   |                        |                        |                                  |              |          |                        |  |  |
| $\bigoplus$       | <b>• Восстановления</b>                                                                                                   |                | Q Поиск по всем полям |          |                   |                        |                        |                                  |              |          |                        |  |  |
|                   | ₿ Планировщик                                                                                                    | Название ↑     | Статус 1              | Ошибки ↑ | Предупреждения 1! | Создан                 | Истекает               | Хранилище                        | Расположение | Селектор |                        |  |  |
|                   |                                                                                                    | test-task      | Enabled               | $\circ$  | $\circ$           | 28 авг. 2023 г., 14:59 | 28 авг. 2023 г., 14:59 |                                  | $\sim$       |          |                        |  |  |
|                   |                                                                                                    | $\mathfrak{C}$ |                       |          |                   |                        |                        | Показано с 1 по 1 из 1 элементов | $<<$         | Удалить  |                        |  |  |

Рисунок 26 - Индивидуальные действия с заданиями

### **Удалить задание**

Выберите пункт "Удалить". В диалоговом окне подтвердите или отмените процедуру удаления кнопкой "Подтверждаю"/"Отмена".

# <span id="page-23-0"></span>5 Хранилище

ПО "Базис.Virtual Protect" позволяет использовать любое S3-совместимое хранилище для хранения резервных копий.

S3 или Simple Storage Service – сервис, где хранятся цифровые данные большого объема.

В исходном состоянии, после первичной установки ПО, подсистема не имеет привязки к хранилищу резервных копий. Перед добавлением хранилища предварительно на сервер нужно установить S3 совместимое хранилище.

При удалении данных непосредственно из хранилища, необходимо вручную удалить все резервные копии и точки восстановления, связанные с удаленными данными в Базис.Virtual Protect.

# <span id="page-23-1"></span>5.1 Список хранилищ

В разделе "Список хранилищ" приведен список добавленных хранилищ к кластеру с параметрами:

- название название хранилища;
- провайдер;
- Bucket/Prefix сегмент хранилища бекапов;
- режим доступа:
	- ReadOnly данные, хранящиеся в объекте доступны только для чтения и не могут быть изменены пользователем;
	- ReadWrite данные, хранящиеся в объекте доступны для чтения и редактирования.

Для просмотра списка хранилищ по конкретному добавленному кластеру реализована кнопка "Кластер" с выпадающим списком, где можно выбрать необходимый кластер.

![](_page_23_Picture_176.jpeg)

Рисунок 27 - Список хранилищ

## <span id="page-23-2"></span>5.1.1 Добавление хранилища

Для добавления хранилища выполните следующие действия:

1. Выберите необходимый кластер в выпадающем списке кнопки "Кластер".

![](_page_23_Picture_177.jpeg)

Рисунок 28 - Кнопка "Добавить хранилище"

3. В диалоговом окне заполните параметры:

- название название хранилища (допускается использование латинского алфавита и цифр);
- сегмент хранилища резервных копий наименование бакета (сегмента) в S3 хранилище для расположения резервной копии;
- S3 URL адрес S3 хранилища. URL следующего вида: [https://](https://10.0.0.2:9000/)<sup>1</sup>minio.com. Адрес, указанный в URL должен быть доступен как из кластера, так и вне его (если он запущен не из кластера);

<sup>2.</sup> Нажмите на кнопку "Добавить хранилище".

<sup>1</sup> <https://10.0.0.2:9000/>

- S3 публичный URL публичный адрес S3 хранилища. URL для взаимодействия с S3 хранилищем (допускается одинаковые с S3 URL). Если параллельно с Dashboard планируется использование консольной утилиты, то этот URL необходимо обязательно заполнить, чтобы иметь возможность просматривать из консоли логи резервных копий, а также иметь возможность скачивать архивы с резервными копиями. Если, при создании, данный параметр не указан, то его можно добавить с помощью kubectl edit;
- S3 access key ID идентификатор ключа и пароля для доступа к хранилищу, генерируется в S3 хранилище;
- S3 secret access key ключ и пароль для доступа к хранилищу, генерируется в S3 хранилище:
- режим доступа ReadWrite: чтение/запись (подходит для создания резервных копий и восстановления) или ReadOnly: только чтение (рекомендуется использовать при восстановлении миграции данных в целевом кластере, чтобы случайно не удалить резервные копии в хранилище);
- хранилище резервных копий по умолчанию переключить в активное положение.
- 4. Завершите процедуру добавления хранилища кнопкой "Добавить".

![](_page_24_Picture_102.jpeg)

Рисунок 29 - Окно добавления хранилища

### <span id="page-24-0"></span>5.1.2 Индивидуальные действия с хранилищем

Индивидуальные действия с хранилищем доступны после нажатия на иконку "Action menu" (3 вертикальные точки) справа от строки с хранилищем.

### Удалить

1. Выберите пункт "Удалить".

2. В диалоговом окне подтвердите или отмените процедуру удаления кнопкой "Подтверждаю"/"Отмена".

![](_page_25_Picture_13.jpeg)

Рисунок 30 - Индивидуальные действия с хранилищем

# <span id="page-26-0"></span>6 Пользователи/Аккаунты

# <span id="page-26-1"></span>6.1 Пользователи

Пользователи – это учетные записи внутри платформы "Базис.Virtual Protect". Созданные пользователи имеют доступ к интерфейсу платформы и действиям внутри платформы, которые настраиваются через группы для взаимодействия с программным интерфейсом API.

На странице "Пользователи" приведен список созданных пользователей с параметрами:

- ID идентификатор учетной записи;
- имя пользователя имя пользователя, указанное при создании;
- группы группы доступа, в которые была добавлена учетная запись.

![](_page_26_Picture_100.jpeg)

Рисунок 31 - Пользователи. Список пользователей

## <span id="page-26-2"></span>6.1.1 Создать пользователя

Для создания пользователя выполните следующие действия:

```
1. Нажмите на кнопку "Создать пользователя".
```
![](_page_26_Picture_101.jpeg)

Рисунок 32 - Кнопка "Создать пользователя"

- 2. В диалоговом окне заполните параметры:
	- имя пользователя введите имя для будущей учетной записи;
	- пароль придумайте пароль к учетной записи.

3. Завершите процедуру создания пользователя кнопкой "Создать".

Программное обеспечение «Базис.Virtual Protect». Руководство администратора. Версия 1.6.1

![](_page_27_Picture_67.jpeg)

Рисунок 33 - Окно создания пользователя

## <span id="page-27-0"></span>6.1.2 Индивидуальные действия с пользователями

Индивидуальные действия с учетной записью доступны после нажатия на иконку "Action menu" (3 вертикальные точки) справа от строки с учетной записью.

|                 | <b>BÁSIS</b>                |                           |                                                        |                      | ℗<br>$admin$ $2$       |
|-----------------|-----------------------------|---------------------------|--------------------------------------------------------|----------------------|------------------------|
| 位               | <b>Q</b> Найти              | $\left(\leftarrow\right)$ | Главная страница > Пользователи > Список пользователей |                      |                        |
| 몸<br>$\bigcirc$ | В Пользователи<br>88 Группы |                           | $\mathcal{C}$<br>+ Создать пользователя                |                      | Q Поиск                |
| $\approx$       | ○ Аккаунты                  | ID                        | Имя пользователя                                       | Группы               |                        |
| $\bigoplus$     |                             | 12                        | test                                                   | admin                |                        |
| ÷.              |                             | 11                        | abc11                                                  | erdtfgyhjk           | ↑ Редактировать        |
|                 |                             |                           | admin                                                  | erdtfgyhjk admin     | <b>□ Удалить</b><br>и. |
|                 |                             |                           | $1 - 3$ $1 - 3$                                        | $10 \times 1 \times$ |                        |

Рисунок 34 - Индивидуальные действия с пользователем

### Редактировать

1. Выберите пункт "Редактировать".

2. Для редактирования доступны следующие параметры:

- имя пользователя введите новое имя для учетной записи;
	- сменить пароль передвиньте переключатель в активное состояние. Введите старый пароль, а затем новый.
- 3. Завершите процедуру редактирование кнопкой "Добавить".

Программное обеспечение «Базис.Virtual Protect». Руководство администратора. Версия 1.6.1

![](_page_28_Picture_162.jpeg)

Рисунок 35 - Обновление пользователя

### Удалить

1. Выберите пункт "Удалить".

2. В диалоговом окне подтвердите или отмените процедуру удаления кнопкой "Подтверждаю"/ "Отмена".

# <span id="page-28-0"></span>6.2 Группы

Группы – это реализация внутренней ролевой модели Базис.Virtual Protect.

Группы определяют набор действий доступных пользователям, которые были добавлены в эту группу. Список объектов и доступных действий на платформе Базис.Virtual Protect приведены в таблице 2. Таблица 2. Список объектов и действий

![](_page_28_Picture_163.jpeg)

![](_page_29_Picture_257.jpeg)

# <span id="page-29-0"></span>6.2.1 Группы пользователей

На странице приведен список групп пользователей с параметрами:

- ID идентификатор группы;
- название группы;
- владелец группы пользователь, который является владельцем группы.

|                | <b>BÁSIS</b>                       |                |                    |                                                        |                                                              |                | $\odot$<br>admin |
|----------------|------------------------------------|----------------|--------------------|--------------------------------------------------------|--------------------------------------------------------------|----------------|------------------|
| 仚              | <b>Q</b> Найти                     | $(\leftarrow)$ |                    | Главная страница > Пользователи > Группы пользователей |                                                              |                |                  |
| 옮<br>E         | <b>图 Пользователи</b><br>88 Группы |                | $+$ Создать группу | $\mathcal{C}$                                          |                                                              | Q <b>Поиск</b> |                  |
| ౣ              | ○ Аккаунты                         |                | ID                 | Название группы                                        | Владелец группы                                              |                |                  |
| $\bigoplus$    |                                    |                | 5                  | erdtfgyhjk                                             | abc11                                                        |                | ٠<br>$\cdot$     |
| $\frac{1}{12}$ |                                    |                |                    | admin                                                  | admin                                                        |                | ÷                |
|                |                                    |                |                    | $10 \times$<br>$1 - 2$ из 2                            | $\left  \begin{array}{ccc} 1 & \times & \end{array} \right $ |                |                  |

Рисунок 36 - Группы пользователей

### Основная информация о группе

Для просмотра подробной информации о группе нажмите на стрелочку, расположенную в столбце рядом с названием группы.

В информации о группе приведены следующие сведения:

1. Доступные действия по каждому объекту платформы (указано в Таблица 2. Список объектов и действий), для просмотра раскройте стрелочку контекстного меню в поле с нужным объектом, галочками отмечены действия, которые назначены данной группе.

2. Список пользователей (столбец – "Пользователи"), которые добавлены в эту группу и имеют возможность совершать действия, отмеченные галочкой.

![](_page_30_Picture_86.jpeg)

Рисунок 37 - Основная информация по группе

### Удаление пользователей из группы

Для удаления пользователей из группы выполните следующие действия:

1. Передвиньте полосу прокрутки в столбце "Пользователи" до конца и нажмите на иконку корзины.

2. В диалоговом окне подтвердите или отмените процедуру удаления кнопкой "Подтверждаю" / "Отмена".

![](_page_30_Picture_87.jpeg)

Рисунок 38 - Удаление пользователя из группы

### <span id="page-30-0"></span>6.2.2 Создать группу

Для создания группы выполните следующие действия:

1. Нажмите кнопку "Создать группу".

![](_page_31_Picture_57.jpeg)

Рисунок 39 - Кнопка "Создать группу"

- 2. В диалоговом окне заполните параметры:
	- название группы введите уникальное название для группы;
	- владелец группы – выберите пользователя в выпадающем списке;
	- объекты доступа – раскройте контекстное меню объектов и назначьте действия группе, отметив их галочками.
- 3. Завершите процедуру создания группы кнопкой "Создать".

![](_page_31_Picture_58.jpeg)

### Рисунок 40 - Окно создания группы

4. Чтобы добавить пользователей в группу перейдите в индивидуальные действия с группами.

## <span id="page-32-0"></span>6.2.3 Индивидуальные действия с группами

Индивидуальные действия с группами доступны после нажатия на иконку "Action menu" (3 вертикальные точки) справа от сроки с группой.

|                  | <b>BÁSIS</b>                       |                   |                    |                                                        |                                                                                 | $\odot$<br>$admin$ $2$                               |
|------------------|------------------------------------|-------------------|--------------------|--------------------------------------------------------|---------------------------------------------------------------------------------|------------------------------------------------------|
| 仚                | <b>Q</b> Найти                     | $\leftrightarrow$ |                    | Главная страница > Пользователи > Группы пользователей |                                                                                 |                                                      |
| 옮<br>$\boxtimes$ | <b>图 Пользователи</b><br>88 Группы |                   | $+$ Создать группу | Ò                                                      |                                                                                 | Q <b>ПОИСК</b>                                       |
| $50^{\circ}$     | ○ Аккаунты                         |                   | ID                 | Название группы                                        | Владелец группы                                                                 |                                                      |
| $\bigoplus$      |                                    |                   | 5                  | erdtfgyhjk                                             | abc11                                                                           |                                                      |
| $\Xi$            |                                    |                   |                    | admin                                                  | admin                                                                           | ■ Редактировать                                      |
|                  |                                    |                   |                    |                                                        | 1-2 из 2 $\begin{array}{ c c c c c }\n\hline\n1 & 1 & \mbox{---} \n\end{array}$ | $+$ Добавить<br>пользователя<br><sup>□</sup> Удалить |

Рисунок 41 - Индивидуальные действия с группами

### Редактировать

1. Выберите пункт "Редактировать".

2. В диалоговом окне "Обновление группы" внесите необходимые изменения по аналогии при создании группы.

3. Завершите процедуру редактирования кнопкой "Обновить".

### Добавить пользователя

1. Выберите пункт "Добавить пользователя".

2. В диалоговом окне выберите пользователя из списка пользователей. Массовое добавление пользователей не предусмотрено, каждое добавление необходимо совершать отдельно.

3. Завершите процедуру добавление пользователя кнопкой "Добавить".

![](_page_32_Picture_92.jpeg)

Рисунок 42 - Окно добавления пользователя в группу

### Удалить группу

1. Выберите пункт "Удалить".

2. В диалоговом окне подтвердите или отмените процедуру удаления кнопкой "Подтверждаю"/"Отмена".

# <span id="page-33-0"></span>6.3 Аккаунты

Аккаунты создаются и добавляются через платформу Базис.DynamiX.

В разделе "Аккаунты" реализована возможность добавления аккаунтов из Базис.DynamiX для дальнейшего взаимодействия напрямую через API. От имени аккаунта отправляются запросы на Базис.DynamiX на совершение каких-либо действий, предусмотренных платформой.

На странице "Аккаунты" приведен список добавленных аккаунтов с параметрами:

- ID идентификатор аккаунта;
- Название наименование аккаунта;
- AppID идентификатор приложения;
- AppSecret секретный идентификатор приложения;
- Dynamix URL путь до платформы, с которой необходимо взаимодействие;
- SSO URL путь, где хранятся ключи для доступа к системе;
- Тип путь, через который были добавлены аккаунты. BVS аккаунт добавлен через систему Базис.Virtual Security, Decs3o – аккаунт добавлен через систему.

| <b>BÁSIS</b> |                                    |                |                    |                                                      |                                 |                |                                   |                                   |         | (2)    | $admin$ $2$ |
|--------------|------------------------------------|----------------|--------------------|------------------------------------------------------|---------------------------------|----------------|-----------------------------------|-----------------------------------|---------|--------|-------------|
| 血            | <b>Q</b> Найти                     | $\odot$        |                    | Главная страница > Пользователи > Аккаунты платформы |                                 |                |                                   |                                   |         |        |             |
| 品<br>₿       | <b>图 Пользователи</b><br>88 Группы |                | + Добавить аккаунт | $\mathcal{C}$                                        |                                 |                |                                   |                                   | Q Поиск |        |             |
| $\approx$    | ○ Аккаунты                         |                | <b>ID</b> Название | <b>App ID</b>                                        | <b>App Secret</b>               |                | <b>Dynamix URL</b>                | <b>SSO URL</b>                    |         | Тип    |             |
| $_{\oplus}$  |                                    | 43             | awesdfg            | sdfgdsdf                                             |                                 | $\odot$        | https://example.ru                | https://example.ru                |         | bys    |             |
| E            |                                    | 42             | sdfkljsd           | fsdfsdfs                                             | $0.0000000000$                  | $\circledcirc$ | https://example.ru                | https://example.ru                |         | decs3o |             |
|              |                                    | 41             | bys                | qqq                                                  | 0.0.0                           | $\circledcirc$ | https://example.ru                | https://example.ru                |         | bys    |             |
|              |                                    |                | 40 decs3o          | qqq                                                  | 0.0.0                           | $\circledcirc$ | https://example.ru                | https://example.ru                |         | decs3o |             |
|              |                                    | 3              | account-123456     | 6BFiw0npp t8bnYVA6q6zlFGSXat                         |                                 | $\circ$        | https://mr4.digitalenergy.online  | https://sso.digitalenergy.online  |         | decs3o |             |
|              |                                    | $\overline{c}$ | teat               | iqqFOIPIMsn0Mw6k7ZLx6qqlQKlb                         |                                 | $\odot$        | https://mr4.digitalenergy.online/ | https://sso.digitalenergy.online/ |         | decs3o |             |
|              |                                    | 1              | ad-test-acc        | iqgFOIPIMsn0Mw6k7ZLx6gqlQKlb                         |                                 | $\odot$        | https://mr4.digitalenergy.online  | https://sso.digitalenergy.online/ |         | decs3o |             |
|              |                                    |                |                    |                                                      | $1 - 7$ из $7$<br>$10 \sqrt{ }$ |                | $\langle$                         |                                   |         |        |             |

Рисунок 43 - Аккаунты платформы

## <span id="page-33-1"></span>6.3.1 Добавить аккаунт

Для добавления аккаунта выполните следующие действия:

1. Нажмите на кнопку "Добавить аккаунт".

| <b>BASIS</b>                                                                                                    |                             |                           |                      |                                                      |                   |                |                    |                    |         | $\odot$ | $admin$ $2$ |
|----------------------------------------------------------------------------------------------------|-----------------------------|---------------------------|----------------------|------------------------------------------------------|-------------------|----------------|--------------------|--------------------|---------|---------|-------------|
| 仚                                                                                                    | <b>Q</b> Найти              | $\left(\leftarrow\right)$ |                      | Главная страница > Пользователи > Аккаунты платформы |                   |                |                    |                    |         |         |             |
| க்<br>$\Theta$                                                                                                    | В Пользователи<br>88 Группы |                           | $+$ Добавить аккаунт | $\mathcal{C}$                                        |                   |                |                    |                    | Q ПОИСК |         |             |
| ౣ                                                                                                    | ○ Аккаунты                  | ID                        | Название             | App ID                                               | <b>App Secret</b> |                | <b>Dynamix URL</b> | <b>SSO URL</b>     |         | Тип     |             |
| $\bigcirc$                                                                                                    |                             | 43                        | awesdfq              | sdfqdsdf                                             | 000000000         | $\circledcirc$ | https://example.ru | https://example.ru |         | bys     | ÷           |
| $\frac{1}{\left\vert \frac{1}{\left\vert \frac{1$ |                             | 42                        | sdfkljsd             | fsdfsdfs                                             |                   | $\circledcirc$ | https://example.ru | https://example.ru |         | decs3o  |             |

Рисунок 44 - Кнопка "Добавить аккаунт"

2. В диалоговом окне заполните параметры:

- название аккаунта имя аккаунта (имя аккаунта указывается в произвольной форме и не должно обязательно соответствовать имени аккаунта на платформе Базис.DynamiX);
- App ID идентификатор ключа для выполнения запроса к платформе Базис.DynamiX;
- App Secret ключ для выполнения запроса к платформе Базис.DynamiX;
- Базис.DynamiX URL адрес платформы Базис.DynamiX для осуществления взаимодействия;
- SSO URL адрес сервиса аутентификации платформы Базис.DynamiX для осуществления взаимодействия.

3. Завершите процедуру добавления аккаунта кнопкой "Добавить".

Программное обеспечение «Базис.Virtual Protect». Руководство администратора. Версия 1.6.1

![](_page_34_Picture_71.jpeg)

Рисунок 45 - Окно добавления аккаунта

### <span id="page-34-0"></span>6.3.2 Индивидуальные действия с аккаунтами

Индивидуальные действия с аккаунтом доступны после нажатия на иконку "Action menu" (3 вертикальные точки) справа от строки с аккаунтом.

|               | <b>BASIS</b>                        |                                 |                    |                                                      |                                                           |                |                                          |                    |         | ℗                                          | admin 2 |
|---------------|-------------------------------------|---------------------------------|--------------------|------------------------------------------------------|-----------------------------------------------------------|----------------|------------------------------------------|--------------------|---------|--------------------------------------------|---------|
| 仚             | $Q$ Найти                           | $\left(\leftarrow\right)$       |                    | Главная страница > Пользователи > Аккаунты платформы |                                                           |                |                                          |                    |         |                                            |         |
| 옮<br>$\Theta$ | <b>23 Пользователи</b><br>88 Группы |                                 | + Добавить аккаунт | Ò                                                    |                                                           |                |                                          |                    | Q ПОИСК |                                            |         |
| $50^{\circ}$  | ○ Аккаунты                          | ID<br><b>App ID</b><br>Название |                    |                                                      | <b>Dynamix URL</b><br><b>App Secret</b><br><b>SSO URL</b> |                |                                          |                    | Тип     |                                            |         |
| $\bigoplus$   |                                     | 43                              | awesdfg            | sdfgdsdf                                             | 000000000                                                 | $\circledcirc$ | https://example.ru<br>https://example.ru |                    | bys     |                                            |         |
| E             |                                     | sdfkljsd<br>fsdfsdfs<br>42      |                    |                                                      | $\circ$<br>0000000000                                     |                | https://example.ru                       | https://example.ru |         | <b>В</b> Редактировать<br><b>□ Удалить</b> |         |
|               |                                     | 41                              | bys                | qqq                                                  | 0.0.0                                                     | $\circledcirc$ | https://example.ru                       | https://example.ru |         | bys                                        | ÷       |

Рисунок 46 - Индивидуальные действия с аккаунтами

### Редактировать

1. Выберите пункт "Редактировать".

2. В диалоговом окне внесите необходимые изменения в параметрах, аналогичных при добавлении аккаунта.

3. Завершите процедуру редактирования аккаунта кнопкой "Обновить".

### Удалить

1. Выберите пункт "Удалить".

2. В диалоговом окне подтвердите или отмените процедуру удаления аккаунта кнопкой "Подтверждаю"/"Отмена".

# <span id="page-35-0"></span>7 Агенты

Резервное копирование агентом позволяет создавать резервные копии отдельных виртуальных машин. Агент – это модуль ядра Linux, который устанавливается на узлы гипервизора и осуществляет управление запросами на резервные копии дисков конкретной ВМ.

# <span id="page-35-1"></span>7.1 Список агентов

На странице представлен список агентов с параметрами:

- ID идентификатор агента;
- название название агента;
- пользователь имя пользователя на узлах гипервизора, который отправляет запрос по ssh;
- хосты ip адреса узлов гипервизора;
- расположение модуля каталог, в котором размещен модуль ядра;
- версия модуля подкаталог расположения модуля;
- расположение резервных копий путь до каталога с хранением резервных копий.

| <b>B</b> ÁSIS                                                                                                    |                                           |                |                                                |              |                    |                                                                    |                   |                              |         | 2 admin 2 |
|----------------------------------------------------------------------------------------------------|-------------------------------------------|----------------|------------------------------------------------|--------------|--------------------|--------------------------------------------------------------------|-------------------|------------------------------|---------|-----------|
|                                                                                                    | <b>lavity</b> Q Haйти                     |                | (-) Главная страница > Агенты > Список агентов |              |                    |                                                                    |                   |                              |         |           |
| ക്<br>$\boxminus$                                                                                                    | <b>E</b> Список агентов<br>⊘ Список задач |                | + Создать агента<br>$\mathfrak{C}$             |              |                    |                                                                    |                   |                              | Q Поиск |           |
| $\approx 0$                                                                                                    | <b>□ Планировщик</b>                      | ID             | Название                                       | Пользователь | Хосты              | Расположение модуля                                                | Версия модуля     | Расположение резервных копий |         |           |
| $\bigoplus$                                                                                                    |                                           | $\overline{3}$ | test                                           | aff          | $[$ "10.146.2.11"] | dg                                                                 |                   | gjh                          |         | ÷         |
| $\begin{picture}(20,20) \put(0,0){\line(1,0){10}} \put(15,0){\line(1,0){10}} \put(15,0){\line(1,0){10}} \put(15,0){\line(1,0){10}} \put(15,0){\line(1,0){10}} \put(15,0){\line(1,0){10}} \put(15,0){\line(1,0){10}} \put(15,0){\line(1,0){10}} \put(15,0){\line(1,0){10}} \put(15,0){\line(1,0){10}} \put(15,0){\line(1,0){10}} \put(15,0){\line(1$ |                                           |                | egrn-test-agent                                | root         | $[$ "10.146.2.11"] | /opt/vp                                                            | 4.15.0-55-generic | /opt/vp/nfs                  |         | ÷         |
|                                                                                                    |                                           |                |                                                |              |                    | 1-2 из 2 $\begin{pmatrix} 10 & \sqrt{2} & 1 \end{pmatrix}$ (1) (1) |                   |                              |         |           |

Рисунок 47 - Список агентов

## <span id="page-35-2"></span>7.1.1 Создать агента

Для создания агента выполните следующие действия:

```
1. Нажмите на кнопку "Создать агент".
```

|               | <b>BASIS</b>                       |                           |                  |                                            |                     |                                       |                               |                              |                | $^{\circ}$ | $admin$ $2$    |  |
|---------------|------------------------------------|---------------------------|------------------|--------------------------------------------|---------------------|---------------------------------------|-------------------------------|------------------------------|----------------|------------|----------------|--|
| 血             | <b>Q</b> Найти                     | $\left(\leftarrow\right)$ |                  | Главная страница > Агенты > Список агентов |                     |                                       |                               |                              |                |            |                |  |
| 옮<br>$\Theta$ | ■ Список агентов<br>⊘ Список задач |                           | + Создать агента | ᠆                                          |                     |                                       |                               |                              | Q <b>ПОИСК</b> |            |                |  |
| 50            | <b>□ Планировщик</b>               | ID                        | Название         | Пользователь                               | Хосты               | Расположение модуля                   | Версия модуля                 | Расположение резервных копий |                |            |                |  |
| $\bigoplus$   |                                    | 3                         | test             | aff                                        | $[$ "10.146.2.11" ] | dg                                    | h                             | gjh                          |                |            | $\blacksquare$ |  |
| E             |                                    |                           | egrn-test-agent  | root                                       | $[$ "10.146.2.11" ] | /opt/vp                               | 4.15.0-55-generic             | /opt/vp/nfs                  |                |            | ÷              |  |
|               |                                    |                           |                  | $\overline{\phantom{0}}$                   | $\sim$              | $10 \times$<br>$1 - 2$ из 2<br>$\sim$ | $\rightarrow$<br>$\mathbf{u}$ |                              |                |            |                |  |

Рисунок 48 - Кнопка "Создать агента"

2. В диалоговом окне заполните параметры:

- название агента название агента;
- пользователь для доступа к узлам имя пользователя на узлах гипервизора, который отправляет запрос по ssh;
- хосты ip адреса узлов гипервизора, допускается вводить несколько;
- расположение модуля каталог, в котором размещен модуль ядра;
- версия модуля подкаталог расположения модуля;
- расположение резервных копий (точка монтирования NFS) путь до каталога с хранением резервных копий;
- NFS хранилище по умолчанию NFS хранилище активировано по умолчанию, если отсутствуют другие типы хранилищ;
- добавить vStorage хранилище настройка vStorage хранилища в агенте Virtual Protect. Процедура добавления описана в разделе "Добавление vStorage хранилища".

3. Завершите процедуру создания агента кнопкой "Создать".

![](_page_36_Picture_61.jpeg)

Рисунок 49 - Окно создания агента

### Добавление vStorage хранилища

1. Для настройки vStorage хранилища нажмите кнопку "Добавить vStorage хранилище" в окне создания агента и заполните требуемые параметры:

- ID идентификатор хранилища;
- Pools имя пула;
- сделать это vStorage хранилище по умолчанию? переведите переключатель в активное положение для того, чтобы сделать vStorage хранилище по умолчанию вместо NFS.

2. Для добавления нескольких vStorage хранилищ повторите процедуру.

3. Завершите процедуру vStorage хранилища кнопкой "Создать".

![](_page_37_Picture_69.jpeg)

Рисунок 49.1 - Добавление vStorage хранилища

## <span id="page-37-0"></span>7.1.2 Индивидуальные действия с агентами

Индивидуальные действия с агентами доступны после нажатия на иконку "Action menu" (3 вертикальные точки) справа от строки с агентом.

|               | <b>BASIS</b>                       |                   |                  |                                            |                     |                                 |                            |                              | $\odot$<br>$admin$ $2$ |
|---------------|------------------------------------|-------------------|------------------|--------------------------------------------|---------------------|---------------------------------|----------------------------|------------------------------|------------------------|
| 血             | <b>Q</b> Найти                     | $\leftrightarrow$ |                  | Главная страница > Агенты > Список агентов |                     |                                 |                            |                              |                        |
| ஃ<br>$\Theta$ | ■ Список агентов<br>⊘ Список задач |                   | + Создать агента | Ò                                          |                     |                                 |                            |                              | Q <b>ПОИСК</b>         |
| 50            | Ё Планировщик                      | ID                | Название         | Пользователь                               | Хосты               | Расположение модуля             | Версия модуля              | Расположение резервных копий |                        |
| $\bigoplus$   |                                    | 3                 | test             | aff                                        | $[$ "10.146.2.11" ] | dg                              |                            | gjh                          |                        |
|               |                                    |                   | egrn-test-agent  | root                                       | $[$ "10.146.2.11" ] | /opt/vp                         | 4.15.0-55-generic          | /opt/vp/nfs                  | <b>В</b> Редактировать |
|               |                                    |                   |                  |                                            |                     | $10 \times$<br>$1 - 2$ $1 - 32$ | $\rightarrow$<br>$\langle$ |                              | <b>□ Удалить</b>       |

Рисунок 50 - Индивидуальные действия с агентом

### Редактировать

1. Выберите пункт "Редактировать".

2. В диалоговом окне "Обновление агента" внесите изменения в параметры по аналогии при создании агента.

3. Завершите процедуру редактирования агента кнопкой "Обновить".

#### Удалить

1. Выберите пункт "Удалить".

2. Подтвердите или отмените процедуру удаления агента кнопкой "Подтверждаю"/"Отмена".

# <span id="page-38-0"></span>7.2 Список задач

На странице представлены таблицы со списками завершенных задач на создание, удаление и восстановление резервных копий с параметрами. Задачи агента создаются через раздел "Компьюты".

Для переключения агента воспользуйтесь кнопкой "Агент" с выпадающим списком.

![](_page_38_Picture_135.jpeg)

Рисунок 51 - Переключение агента

По умолчанию на странице отображается таблица всех задач на вкладке "Все".

Для поиска задач в таблицах воспользуйтесь поисковой строкой в правом верхнем углу экрана. Поисковая строка продублирована на всех вкладках.

# <span id="page-38-1"></span>7.2.1 Все задачи

Параметры таблицы "Все":

- ID идентификатор задачи;
- тип задачи создание, удаление или восстановление резервных копий;
- ID/Название резервной копии идентификатор или название резервной копии;
- ID/Название диска идентификатор или название диска;
- ID/Название компьюта идентификатор или название компьюта;
- создана дата и время выполнения поставленной задачи.

| <b>B</b> ÁSIS |                         |                  |                                                 |                               |                             |                   |                      |                        |                | $\circledR$ | admin 8  |
|---------------|-------------------------|------------------|-------------------------------------------------|-------------------------------|-----------------------------|-------------------|----------------------|------------------------|----------------|-------------|----------|
| 仚             | <b>Q</b> Найти          | ℮                | Главная страница > Агенты > Задачи агента > Все |                               |                             |                   |                      |                        |                |             |          |
| 옮             | <b>□</b> Список агентов |                  | <b>На создание</b><br><b>血</b> Bce              | <b>// На удаление</b>         | <b>В На восстановление</b>  |                   |                      |                        |                |             |          |
| g             | ⊘ Список задач          |                  |                                                 |                               |                             |                   |                      |                        |                |             |          |
| $\approx$     | В Планировщик           |                  | Агент 2<br>egrn-test-agent                      | $\mathcal{C}$<br>$\checkmark$ |                             |                   |                      |                        | <b>Q</b> Поиск |             |          |
| $\bigoplus$   |                         | ID               | Тип задачи                                      | Статус                        | ID/Название резервной копии | ID/Название диска | ID/Название компьюта | Создана                |                |             |          |
| E             |                         | 14               | Create Backup                                   | WAIT                          | sdfghjk                     | bootdisk          | 16470                | 17 окт. 2023 г., 18:02 |                |             | 命        |
|               |                         | 13               | Restore Backup                                  | WAIT                          | ad-test-171023              | bootdisk          | 16349                | 17 окт. 2023 г., 14:09 |                |             | $\oplus$ |
|               |                         | 12               | Restore Backup                                  | WAIT                          | ad-test-171023              | bootdisk          | 16460                | 17 окт. 2023 г., 14:06 |                |             | 団        |
|               |                         | 11               | Restore Backup                                  | WAIT                          | ad-test-171023              | bootdisk          | 16419                | 17 окт. 2023 г., 14:02 |                |             | $\oplus$ |
|               |                         | 10 <sup>10</sup> | Restore Backup                                  | WAIT                          | ad-test-171023              | bootdisk          | 16419                | 17 окт. 2023 г., 14:02 |                |             | 団        |

Рисунок 52 - Список задач на вкладке "Все"

### Удаление задачи

Удаление задачи осуществляется нажатием на кнопку удаления, обозначенной иконкой корзины. Действие требует подтверждения.

Для удаления задачи выполните следующее:

1. Нажмите на иконку корзины справа от строки с задачей.

2. В диалоговом окне нажмите "Подтверждаю". Для отмены удаления или выхода из диалогового окна нажмите на крестик или "Отмена".

## <span id="page-38-2"></span>7.2.2 Задачи "На создание"

Запланированные задачи на создание резервных копий.

Параметры таблицы задач "На создание":

- ID идентификатор задачи;
- тип тип задачи full;
- статус статус задачи на создание:
	- WAIT в ожидании;
	- DONE выполнено;
	- IN PROGRESS в процессе выполнения;
	- ERROR ошибка.
- название название задачи на создание резервного копирования;
- диск параметры диска, размер в GB;
- ВМ идентификатор виртуальной машины;
- файл резервной копии;
- создана дата и время создания задачи;
- запущена дата и время запуска задачи;
- завершена дата и время завершения задачи.

|                         | <b>BÁSIS</b>         |                |      |                      |                                                         |                            |                                            |                            |                                         |                              | $\odot$                      | $admin$ $2$ |
|-------------------------|----------------------|----------------|------|----------------------|---------------------------------------------------------|----------------------------|--------------------------------------------|----------------------------|-----------------------------------------|------------------------------|------------------------------|-------------|
| 冚                       | <b>Q</b> Найти       | $(\leftarrow)$ |      |                      | Главная страница > Агенты > Задачи агента > На создание |                            |                                            |                            |                                         |                              |                              |             |
| 옮                       | ■ Список агентов     | <b>命</b> Bce   |      | <b>门</b> На создание |                                                         | ⊘ На удаление              |                                            | <b>В</b> На восстановление |                                         |                              |                              |             |
| e                       | ⊘ Список задач       |                |      |                      |                                                         |                            |                                            |                            |                                         |                              |                              |             |
| $\approx$               | <b>□ Планировщик</b> | Агент 2        |      | egrn-test-agent      | Ò<br>$\checkmark$                                       |                            |                                            |                            |                                         | Q Поиск                      |                              |             |
| $\bigoplus$<br>$\equiv$ |                      |                |      |                      | ID ↑ J Тип ↑ J Статус ↑ J Название ↑ J Диск ↑ J BM ↑ J  |                            |                                            | Файл<br>копии              | резервной Создана 11 Запущена Завершена |                              |                              |             |
|                         |                      | 14             | full | WAIT                 | sdfghjk                                                 | bootdisk #16470<br>(200GB) | test132                                    |                            | 17 окт. 2023<br>г., 18:02               |                              |                              | 侖           |
|                         |                      | $\overline{9}$ | full | <b>DONE</b>          | ad-test-<br>171023                                      | bootdisk<br>(8GB)          | #16419<br>dcluster-<br>Node-<br>1697471597 | string                     | 17 окт. 2023<br>г., 12:39               | 17 окт.<br>2023 г.,<br>12:47 | 17 окт.<br>2023 г.,<br>12:48 | 団           |

Рисунок 53 - Список задач на создание

#### Удаление задачи

Удаление задачи осуществляется нажатием на кнопку удаления, обозначенной иконкой корзины. Действие требует подтверждения.

Для удаления задачи выполните следующее:

- 1. Нажмите на иконку корзины справа от строки с задачей.
- 2. В диалоговом окне нажмите "Подтверждаю". Для отмены удаления или выхода из диалогового окна нажмите на крестик или "Отмена".

## <span id="page-39-0"></span>7.2.3 Задачи "На удаление"

Запланированные задачи на удаление резервных копий.

Параметры таблицы задач "На удаление":

- ID идентификатор задачи;
- тип тип задачи full;
- статус статус задачи на создание:
	- WAIT в ожидании;
		- DONE выполнено;
	- IN PROGRESS в процессе выполнения;
	- ERROR ошибка.
- название название задачи на создание резервного копирования;
- диск параметры диска, размер в GB;
- ВМ идентификатор виртуальной машины;
- файл резервной копии;
- создана дата и время создания задачи;
- запущена дата и время запуска задачи;
- завершена дата и время завершения задачи.

|                | <b>BÁSIS</b>         |                |                     |                      |                                                         |                             |                    |                   |                           |                              | $\odot$                   | $admin$ $2$ |  |
|----------------|----------------------|----------------|---------------------|----------------------|---------------------------------------------------------|-----------------------------|--------------------|-------------------|---------------------------|------------------------------|---------------------------|-------------|--|
| ⑪              | Q Найти              | $(\Leftarrow)$ |                     |                      | Главная страница > Агенты > Задачи агента > На удаление |                             |                    |                   |                           |                              |                           |             |  |
| ക്             | ■ Список агентов     |                | <b><i>a</i></b> Bce | <b>门</b> На создание |                                                         | <b>// На удаление</b>       | $\Box$             | На восстановление |                           |                              |                           |             |  |
| ₿              | ⊘ Список задач       |                |                     |                      |                                                         |                             |                    |                   |                           |                              |                           |             |  |
|                | <b>□ Планировщик</b> |                | Aгент ?             | egrn-test-agent      | $\checkmark$                                            | Ò                           |                    |                   |                           | Q Поиск                      |                           |             |  |
| $\approx$      |                      |                |                     |                      |                                                         |                             |                    |                   |                           |                              |                           |             |  |
| $\bigoplus$    |                      | ID             |                     |                      | Тип ↑ Статус ↑ Название ↑ Диск ↑                        |                             | BM 1               | Файл<br>резервной | Создана ↑                 | Запущена                     | Завершена                 |             |  |
| $\frac{1}{11}$ |                      |                |                     |                      |                                                         |                             |                    | копии             |                           |                              |                           |             |  |
|                |                      | 6              | full                | <b>DONE</b>          | ad-test-bu                                              | my-new-<br>disk23<br>(15GB) | #16246<br>teet1qqq | /dfgds/           | 17 окт. 2023<br>г., 10:34 | 17 окт.<br>2023 г.,<br>10:36 | 17 окт. 2023<br>г., 10:36 | 団           |  |
|                |                      |                |                     |                      |                                                         | $1 - 1$ $1 - 1$             | $10 \sim$          | $\langle$         | $\qquad \qquad$           |                              |                           |             |  |

Рисунок 54 - Список задач "На удаление"

### Удаление задачи

Удаление задачи осуществляется нажатием на кнопку удаления, обозначенной иконкой корзины. Действие требует подтверждения.

Для удаления задачи выполните следующее:

1. Нажмите на иконку корзины справа от строки с задачей.

2. В диалоговом окне нажмите "Подтверждаю". Для отмены удаления или выхода из диалогового окна нажмите на крестик или "Отмена".

### <span id="page-40-0"></span>7.2.4 Задачи "На восстановление"

Запланированные задачи на восстановление резервных копий.

Параметры таблицы задач "На восстановление":

- ID идентификатор задачи;
	- тип тип задачи full;
	- статус статус задачи на создание:
		- WAIT в ожидании;
		- DONE выполнено;
		- IN PROGRESS в процессе выполнения;
		- ERROR ошибка.
	- название название задачи на создание резервного копирования;
	- диск параметры диска, размер в GB;
	- ВМ идентификатор виртуальной машины;
	- имя файла;
	- создана дата и время создания задачи;
	- запущена дата и время запуска задачи;
	- завершена дата и время завершения задачи.

|                  | <b>BÁSIS</b>     |                     |              |                      |                                                               |                       |                              |                            |                           |          | $\circledR$ | $admin$ $A$ |
|------------------|------------------|---------------------|--------------|----------------------|---------------------------------------------------------------|-----------------------|------------------------------|----------------------------|---------------------------|----------|-------------|-------------|
| 仙                | <b>Q</b> Найти   | $(\Leftrightarrow)$ |              |                      | Главная страница > Агенты > Задачи агента > На восстановление |                       |                              |                            |                           |          |             |             |
| ୡ                | ■ Список агентов |                     | <b>命</b> Bce | <b>门</b> На создание |                                                               | <b>// На удаление</b> | n.                           | На восстановление          |                           |          |             |             |
| $\Theta$         | ⊘ Список задач   |                     |              |                      |                                                               |                       |                              |                            |                           |          |             |             |
| $\tilde{C}$      | □ Планировщик    |                     | Агент 2      | egrn-test-agent      | $\checkmark$                                                  | $\mathcal{C}$         |                              |                            |                           | Q Поиск  |             |             |
| $\bigoplus$      |                  | ID                  |              |                      | Тип ↑ Статус ↑ Название ↑ Диск ↑                              |                       | BM 1                         | Файл<br>резервной<br>копии | Создана ↑ Ц               | Запущена | Завершена   |             |
| <b>Expertent</b> |                  | 13                  | full         | WAIT                 | ad-test-<br>171023                                            | bootdisk<br>(100GB)   | #16349<br>s1062-<br>g2117-c1 | string                     | 17 окт. 2023<br>г., 14:09 |          |             | fo          |
|                  |                  | 12                  | full         | WAIT                 | ad-test-<br>171023                                            | bootdisk<br>(999GB)   | #16460<br>tmon3              | string                     | 17 окт. 2023<br>г., 14:06 |          |             | 団           |
|                  |                  |                     |              |                      |                                                               | notdick               | #16419<br>$d$ cluctor        |                            | 17.047.2022               |          |             |             |

Рисунок 55 - Список задач "На восстановление"

#### Удаление задачи

Удаление задачи осуществляется нажатием на кнопку удаления, обозначенной иконкой корзины. Действие требует подтверждения.

Для удаления задачи выполните следующее:

1. Нажмите на иконку корзины справа от строки с задачей.

2. В диалоговом окне нажмите "Подтверждаю". Для отмены удаления или выхода из диалогового окна нажмите на крестик или "Отмена".

## <span id="page-41-0"></span>7.3 Планировщик

На странице "Планировщик" выводится список всех запланированных заданий для агента по резервному копированию и восстановлению компьютов. Планирование заданий агента происходит также из раздела "Компьюты".

Если созданных агентов несколько, выберите нужный в списке по кнопке "Агент" для просмотра заданий по этому агенту.

Параметры таблицы "Запланированные задания агента":

- ID идентификатор задания;
- название название агента;
- агент идентификатор агента в системе;
- тип отображение параметра выбранного расписания для задания. **Настраиваемый** это тип, когда задания для планировщика выставлены по индивидуальному расписанию (на всю неделю или на определенные дни). **Ежедневный** - это тип, когда задания для планировщика выставлены по единому ежедневному расписанию. Подробнее о расписаниях в см. в подразделе "Запланировать резервную копию".

|               | <b>BÁSIS</b>                       |                    |                |                                                                                      |                           |               |         | $\odot$<br>admin 8 |
|---------------|------------------------------------|--------------------|----------------|--------------------------------------------------------------------------------------|---------------------------|---------------|---------|--------------------|
| 仚             | Q Найти                            | $\bigodot$         |                | Главная страница > Агенты > Запланированные задания агента                           |                           |               |         |                    |
| 몸<br>$\Theta$ | ■ Список агентов<br>⊘ Список задач | Агент <sup>?</sup> |                | <b><sup>□</sup></b> Запланировать резервную копию<br>egrn-test-agent<br>$\checkmark$ | $\mathcal{C}$             |               | Q Поиск |                    |
| 50            | ₿ Планировщик                      |                    | ID             | Название                                                                             | Агент                     | Тип           |         |                    |
| $\bigoplus$   |                                    |                    | 5              | everyday                                                                             |                           | Ежедневный    |         | ÷                  |
| E             |                                    |                    | $\overline{3}$ | test                                                                                 |                           | Настраиваемый |         | ÷                  |
|               |                                    |                    |                | my-backups-schedule                                                                  |                           | Настраиваемый |         | ÷                  |
|               |                                    |                    |                | $10 \times$<br>$1-3$ из $3$                                                          | $\mathbf{1}$<br>$\,$ $\,$ | $\rightarrow$ |         |                    |

Рисунок 56 - Планировщик. Запланированные задания агента

## <span id="page-41-1"></span>7.3.1 Задания

Для просмотра объектов заданий раскройте список по стрелочке в строке с агентом.

![](_page_41_Picture_127.jpeg)

Рисунок 57 - Список ВМ в заданиях агента

### Виртуальные машины

### **Настроить диски**

Управление резервными копиями дисков.

![](_page_42_Picture_74.jpeg)

Рисунок 58 - Настройка дисков

Для настройки дисков выполните следующее:

1. Нажмите на пиктограмму "Настроить диски".

2. В диалоговом окне отметьте галочкой диски для которых будут создаваться резервные копии.

3. Нажмите на кнопку "Сохранить".

 Виртуальная машина будет автоматически отключена от расписания, если хотя бы один диск не будет указан.  $\blacktriangle$ 

### **Отключение ВМ от расписания**

Для отключения ВМ от расписания резервного копирования нажмите на пиктограмму "Отключить ВМ от расписания". Действие не требует подтверждения. После отключения на экране появится уведомление "Выполнено успешно".

|             | <b>BÁSIS</b>                       |                |                    |                                                                                               |                                                     |     |
|-------------|------------------------------------|----------------|--------------------|-----------------------------------------------------------------------------------------------|-----------------------------------------------------|-----|
| 位           | <b>Q</b> Найти                     | $(\leftarrow)$ |                    | Главная страница > Агенты > Запланированные задания агента                                    |                                                     |     |
| 옮<br>₿      | ■ Список агентов<br>⊘ Список задач | Агент ?        | egrn-test-agent    | ↑ Запланировать резервную копию<br>$\checkmark$                                               | $\mathcal{C}$                                       |     |
| 50          | ₿ Планировщик                      |                | ID                 | <b>Название</b>                                                                               | Агент                                               | Тип |
| $\bigoplus$ |                                    | $\checkmark$   | $\overline{3}$     | test                                                                                          |                                                     | Hac |
| Ë           |                                    |                | Виртуальные машины | Расписание                                                                                    |                                                     |     |
|             |                                    | E              | 503                | Виртуальная машина: cluster-1699561504-worker-1699561757<br>bootdisk<br>Тип: В Размер: 128 ГБ | 88<br>$\triangleq$<br>Отключить ВМ от<br>расписания |     |

Рисунок 59 - Отключение ВМ от расписания

#### Расписание

Расписание резервных копий. На вкладке отображена информация о днях, когда выполняется создание резервного копирования, время в которое будет создаваться резервное копирование и срок жизни (в днях) резервной копии. При наличии ежедневного расписания информация отобразится на вкладке "Ежедневно", в ином случае по умолчанию открывается вкладка с выбранным днем для резервного копирования, например - "Пн".

![](_page_43_Picture_99.jpeg)

Рисунок 60 - Расписание

### <span id="page-43-0"></span>7.3.2 Запланировать резервную копию

Чтобы запланировать новое задание для агента на создание резервной копии нажмите на кнопку "Запланировать резервную копию".

В диалоговом окне "Планирование резервной копии" заполните данные:

1. Выбор ВМ:

- выберите из выпадающего списка аккаунт с виртуальными машинами;
- выберите одну или несколько ВМ из таблицы, нажав на кнопку "+" рядом со строкой. Виртуальные машины можно искать вручную по списку, переключая страницы таблицы, или воспользоваться поисковой строкой. При необходимости есть возможность сменить аккаунт не возвращаясь на предыдущее диалоговое окно.

В таблице с ВМ отображается количество дисков на данной ВМ, если количество дисков - 1, то этот диск будет автоматически помечен галочкой, снять эту отметку нельзя, так как для резервного копирования должен быть указан хотя бы один диск. Если количество дисков больше 1, то отметить нужные диски можно вручную. Выбранные ВМ отображаются справа от таблицы. Для удаления ВМ из списка нажмите на иконку корзины.

![](_page_44_Picture_122.jpeg)

#### Рисунок 61 - Выбор ВМ

Для перехода к следующей вкладке нажмите кнопку "Продолжить".

2. Настройки планирования:

- название расписания введите название;
- агент выберите агента из выпадающего списка;
- хранилище резервной копии выберите из выпадающего списка тип хранилища;
- выберите pool выберите pool хранилища. Поле ввода появляется при выборе vStorage хранилища;

 $\blacktriangle$  При использовании дисков ВМ типа vStorage будет выполнена только полная резервная копия.

- время по умолчанию (время планового задания) и время хранения резервной копии опции, которые позволяют настроить автоматическое подтягивание выбранного времени и срока хранения для всех отмеченных дней или для ежедневного выполнения задания без последующей корректировки этих параметров;
- вкладка "резервные копии" - выбор дней для планирования задания. Доступен выбор как отдельных дней с понедельника по воскресенье, так и опция ежедневного задания. Отметьте галочками нужные дни или выберите опцию ежедневно.

Инкрементальное резервное копирование доступно только после создания одного полного копирования.

• добавить время выполнения - опция ручной настройки времени выполнения и времени хранения. Для каждого дня есть возможность установить индивидуальные параметры времени выполнения и срока хранения. Перейдите на вкладку нужного дня и отметьте этот день галочкой, затем нажмите кнопку "Добавить время выполнения". При помощи стрелок установите необходимые параметры в каждом столбце. Повторите процедуру для каждого необходимого дня. Для удаления запланированного времени выполнения воспользуйтесь кнопкой "Корзина". При игнорировании параметров ручной установки, они будут сформированы в соответствии с временем выполнения и сроком хранения **по умолчанию**.

Программное обеспечение «Базис.Virtual Protect». Руководство администратора. Версия 1.6.1

![](_page_45_Picture_57.jpeg)

Рисунок 62 - Настройки планирования

Для перехода к следующей вкладке нажмите кнопку "Перейти к подтверждению".

3. Подтверждение:

- проверьте корректность заполненных данных, раскрыв поле "Отправляемые данные";
- нажмите кнопку "Подтвердить".

![](_page_45_Picture_58.jpeg)

Рисунок 63 - Подтверждение

# <span id="page-45-0"></span>7.3.3 Индивидуальные действия с запланированными заданиями агента

Индивидуальные действия с запланированными заданиями агента доступны по нажатию на иконку "Action menu" (3 вертикальные точки) справа от строки с заданием.

![](_page_45_Picture_59.jpeg)

Рисунок 64 - Индивидуальные действия с запланированными заданиями агента

#### Редактировать плановое задание агента

Действия при редактировании планировщика аналогичны действиям при процедуре "Планирования резервной копии".

Для перехода в режим редактирования выполните следующие действия:

1. Выберите из выпадающего списка пункт "Редактировать".

2. В диалоговом окне "Редактирование планировщика" заполните все необходимые параметры и подтвердите редактирование.

### Добавить ВМ

Процедура добавления дополнительной виртуальной машины к действующему заданию агента.

Для добавления ВМ выполните следующие действия:

1. Выберите из выпадающего списка пункт "Добавить ВМ".

2. В диалоговом окне "Добавить виртуальную машину" выберите аккаунт из выпадающего списка.

3. Выберите одну или несколько виртуальных машин, далее отметьте нужные диски, если их больше 1.

4. Нажмите на кнопку "Продолжить". На экране появится уведомление "Выполнено успешно".

![](_page_46_Picture_96.jpeg)

Рисунок 65 - Добавление виртуальной машины

### Удалить плановое задание агента

Для удаления планового задания агента (планировщика) выполните следующее:

1. Выберите из выпадающего списка пункт "Удалить".

2. В диалоговом окне подтвердите процедуру удаления, нажав на кнопку "Подтверждаю".

![](_page_47_Picture_1.jpeg)

Рисунок 66 - Удаление планировщика

# <span id="page-48-0"></span>8 Компьюты

Компьюты создаются на платформе "Базис.DynamiX".

Компьюты (ВМ) – это виртуальные машины, расположенные на вычислительных узлах. Компьюты автоматически подтягиваются из "Базис.DynamiX" в систему "Базис.Virtual Protect" при добавлении аккаунта.

## <span id="page-48-1"></span>8.1 Список компьютов

Список компьтов доступен в подразделе "Список". В таблице приведен список компьютов с параметрами:

- ID идентификатор компьюта;
- название название компьюта;
- статус статус компьюта;
- тех.статус техническое состояние компьюта;
- CPU/RAM количество процессоров/оперативная память в МБ;
- ресурсная группа идентификатор ресурсной группы внутри которой создан компьют;
- диски количество дисков;
- размер дисков размер дисков в ГБ;
- ImageID идентификатор образа;
- Vinses (Virtual Network Systems)– количество подключенных виртуальных сетей.

Если аккаунтов добавлено несколько выберите нужный в списке по кнопке "Аккаунт" для просмотра компьютов этого аккаунта.

| <b>BÁSIS</b>                                             |                            |                                                                                                    |                     |                |           |                     |          |                 |           | (2)      | admin 8 |
|----------------------------------------------------------|----------------------------|----------------------------------------------------------------------------------------------------|---------------------|----------------|-----------|---------------------|----------|-----------------|-----------|----------|---------|
| <b>III</b> Q Haйти<br>■ Список<br>• Резервные копии<br>₿ | $\bigoplus$<br>Аккаунт (?) | Главная страница > Компьн <mark>ты &gt; Список компьютов</mark><br>₿ Запланировать резервную копию<br>ad-test-acc<br>$\checkmark$ |                     | Ò              |           |                     |          |                 | Q Поиск   |          |         |
| $\approx$                                                | $ID$ $1$                   | Название 1                                                                                                    | Статус <sup>1</sup> | Tex.Craryc 1   | CPU/RAM 1 | Ресурсная группа 11 | Диски 11 | Размер дисков ↑ | ImageID 1 | Vinses 1 |         |
| $\bigoplus$                                              | 17839                      | cluster-1700572878-worker-1700573130                                                                                              | ENABLED             | <b>STARTED</b> | 12/10240  | #1608 dsoaas        |          | 64              | 388       |          | ÷       |
| E                                                        | 17838                      | cluster-1700572878-worker-1700573085                                                                                              | ENABLED             | STARTED        | 12/10240  | #1608 dsoaas        |          | 64              | 388       |          | ÷       |
|                                                          | 17837                      | cluster-1700572878-master-1700573039                                                                                              | ENABLED             | STARTED        | 12/10240  | #1608 dsoaas        |          | 32              | 388       |          | ÷       |
|                                                          | 17836                      | cluster-1700572878-balancer-1700572878                                                                                            | <b>ENABLED</b>      | STARTED        | 4/4096    | #1608 dsoaas        |          |                 | 388       |          | ÷       |
|                                                          | 17835                      | cluster-1700572139-balancer-1700572139                                                                                            | <b>ENABLED</b>      | <b>STARTED</b> | 4/4096    | #1608 dsoaas        |          |                 | 388       |          | ÷       |
|                                                          | 17834                      | cluster-1700571929-balancer-1700571929                                                                                            | <b>ENABLED</b>      | <b>STARTED</b> | 4/4096    | #1608 dsoaas        |          | $\Delta$        | 388       |          | ÷       |
|                                                          | 17829                      | cluster-1700570772-balancer-1700570772                                                                                            | ENABLED             | STARTED        | 4/4096    | #1608 dsoaas        |          | Δ               | 388       |          | ÷       |
|                                                          | 17827                      | cluster-1700570382-balancer-1700570382                                                                                            | ENABLED             | STARTED        | 4/4096    | #1608 dsoaas        |          |                 | 388       |          | ÷       |

Рисунок 67 - Список компьютов

### <span id="page-48-2"></span>8.1.1 Запланировать резервную копию

Для планирования резервной копии нажмите на кнопку "Запланировать резервную копию". Действия по выполнению процедуры описаны в разделе "Агенты" → "Запланировать резервную копию".

### <span id="page-48-3"></span>8.1.2 Индивидуальные действия с компьютами

Индивидуальные действия с компьютами доступны после нажатия на иконку "Action menu" (3 вертикальные точки) справа от строки с компьютом.

| 仚             | <b>Q</b> Найти                       | $(\leftarrow)$   | Главная страница > Компьюты > Список компьютов |                                        |                |           |                     |          |                 |           |                                                |
|---------------|--------------------------------------|------------------|------------------------------------------------|----------------------------------------|----------------|-----------|---------------------|----------|-----------------|-----------|------------------------------------------------|
| ஃ<br>$\Theta$ | ■ Список<br><b>Q</b> Резервные копии | <b>Аккаунт</b> 2 | ad-test-acc<br>$\checkmark$                    | <b>□ Запланировать резервную копию</b> | Ò              |           |                     |          |                 |           | Q Поиск                                        |
| 50            |                                      | ID 11            | Название 11                                    | Craryc 1                               | Tex.Craryc 1   | CPU/RAM 1 | Ресурсная группа 1] | Диски 11 | Размер дисков ↑ | ImageID 1 | Vinses 1                                       |
| $\bigcirc$    |                                      | 17839            | cluster-1700572878-worker-1700573130           | ENABLED                                | <b>STARTED</b> | 12/10240  | #1608 dsoaas        |          | 64              | 388       |                                                |
| $\equiv$      |                                      | 17838            | cluster-1700572878-worker-1700573085           | ENABLED                                | STARTED        | 12/10240  | #1608 dsoaas        |          | 64              | 388       | Создать<br><b>Ф</b> резервную копию<br>агентом |
|               |                                      | 17837            | cluster-1700572878-master-1700573039           | <b>ENABLED</b>                         | STARTED        | 12/10240  | #1608 dsoaas        |          | 32              | 388       | Запланировать<br><b>Ф</b> резервную копию      |
|               |                                      | 17836            | cluster-1700572878-balancer-1700572878         | ENABLED                                | <b>STARTED</b> | 4/4096    | #1608 dsoaas        |          |                 | 388       | агентом<br><b>9</b> Восстановить               |
|               |                                      | 17835            | cluster-1700572139-balancer-1700572139         | ENABLED                                | <b>STARTED</b> | 4/4096    | #1608 dsoaas        |          |                 | 388       | • Восстановить в<br>новый компьют              |
|               |                                      | 17834            | cluster-1700571929-balancer-1700571929         | <b>ENABLED</b>                         | STARTED        | 4/4096    | #1608 dsoaas        |          |                 | 388       |                                                |
|               |                                      | $-0.000$         | ATOOFTOTTO L. L.<br>1700770777                 | FALA BL FTV                            | CTA DTER       |           |                     |          |                 |           |                                                |

Рисунок 68 - Индивидуальные действия с компьютами

### Создать резервную копию агентом

Создание резервной копии при помощи агента.

Для того, чтобы создать резервную копию агентом выберите пункт в выпадающем списке "Создать резервную копию агентом" и выполните следующие действия:

1. В диалоговом окне "Создание резервной копии агентом" заполните параметры:

- название резервной копии введите в поле название;
- выберите агента укажите агента из списка;
- время жизни резервной копии (дни) укажите количество дней хранения резервной копии;
- хранилище резервной копии выберите из выпадающего списка хранилище, на котором будет сохранена резервная копия;
- выберите pool выберите из выпадающего списка пул. Поле ввода появляется при выборе vStorage хранилища;
- выберите диски отметьте галочкой диски, с которых будет создаваться резервная копия.

#### 2. Нажмите на кнопку "Создать".

![](_page_49_Picture_101.jpeg)

Рисунок 69 - Создание резервной копии агентом

### Запланировать резервную копию агентом

Планирование создания резервной копии агентом. Для того, чтобы запланировать создание резервной копии агентом выберите пункт "Запланировать резервную копию агентом" из списка и заполните параметры диалогового окна "Планирование резервной копии". Действия по выполнению процедуры см. в разделе "Агенты" → "Запланировать резервную копию".

 $\blacksquare$ 

|       | Планирование резервной копии                         |      |                        |                 |                                                        | ⊠ | $\times$ |
|-------|------------------------------------------------------|------|------------------------|-----------------|--------------------------------------------------------|---|----------|
|       | <b>В</b> Выбор ВМ<br><b>□ Настройки планирования</b> |      |                        | ⊘ Подтверждение |                                                        |   |          |
|       | account-123456<br>$\checkmark$                       |      | О. Поиск по всем полям |                 | Компьют: #18035   cluster-1701102654-worker-1701103106 | 団 |          |
|       | <b>ID ↑↓</b> Название ↑↓                             |      | RG TJ Диски TJ         |                 | bootdisk #29325                                        |   |          |
| 18034 | cluster-1701102654-master-1701102792                 | 1608 | $\mathbf{1}$           | $\bigoplus$     | Тип: <b>В</b>   Размер: 64 GB                          |   |          |
|       | 18033 cluster-1701102654-balancer-1701102657         | 1608 | $\mathbf{1}$           | $\bigoplus$     |                                                        |   |          |
| 17995 | donotdelete                                          | 2379 | $\overline{1}$         | $\bigoplus$     |                                                        |   |          |
|       | 17918 hesoyam                                        | 2379 | $\mathbf{1}$           | $\bigoplus$     |                                                        |   |          |
|       | 17730 s1062-g2325-c1                                 | 1642 | $\overline{1}$         | $\bigoplus$     |                                                        |   |          |

Рисунок 70 - Планирование резервной копии

### Восстановить

Восстановление из резервных копий агента.

Для восстановления резервных копий выполните следующее:

1. Выберите пункт "Восстановить" из списка.

2. В диалоговом окне "Восстановить из резервной копии" выберите агента с которого требуется загрузить список резервных копий. По кнопке "Агент" выберите необходимый агент из списка доступных.

| <b>BÁSIS</b>              |                                                                                                    |                                                    |                                                                                                    |                 |                      |              | 2 admin 2 |  |  |  |
|---------------------------|----------------------------------------------------------------------------------------------------|----------------------------------------------------|----------------------------------------------------------------------------------------------------|-----------------|----------------------|--------------|-----------|--|--|--|
|                           | <b>III</b> Q Haйти                                                                                                    | (-) Главная страница > Компьюты > Список компьютов |                                                                                                    |                 |                      |              |           |  |  |  |
| $\qquad \qquad \boxtimes$ | $\frac{1}{600}$ $\qquad \qquad$ $\qquad$ $\$<br><b>Q</b> Резервные копии | AKKayHT 2 ad-test-acc V                            | <b>Вапланировать резервную копию</b><br>$\mathcal{C}$                                                                                                    |                 | Q <i>Поиск</i>       |              |           |  |  |  |
| $\approx$                 |                                                                                                    | ID   Название                                      | (x)<br>Восстановить из резервной копии                                                                                                    | азмер дисков 11 | ImageID 11 Vinses 11 |              |           |  |  |  |
| $\bigoplus$               | E                                                                                                    | 18340 cluster-17014586                             |                                                                                                    |                 | 388                  | п            | B.        |  |  |  |
|                           |                                                                                                    | 18339 cluster-17014586                             | Резервные копии агента                                                                                                    |                 | 388                  | $\mathbf{1}$ | ÷         |  |  |  |
|                           |                                                                                                    | 18338 cluster-17014586                             | Выберите агента, с которого требуется загрузить список резервных копий.<br>В списке резервных копий выберите те, которые требуется восстановить.<br>Для резервной копии укажите диск, в который она будет восстановлена. |                 | 388                  | a.           |           |  |  |  |
|                           |                                                                                                    | 18337 cluster-17014586                             | Резервные копии грузятся по accountid, но фильтруются по computeld. Можно открыть возможность                                                                                                    | 388             | $\mathbf{1}$         | B            |           |  |  |  |
|                           |                                                                                                    | 18336 cluster-17014586                             | $\times$<br>В ресстанавливать резервные копии из любого аккаунта в любой компьют                                                                                                    | 388             | 生                    | B            |           |  |  |  |
|                           |                                                                                                    | 18315 cluster-17014549                             | Резервные копии<br>Агент                                                                                                    |                 | 388                  | $\mathbf{1}$ | ×         |  |  |  |
|                           |                                                                                                    | 18314 cluster-17014549                             | $\checkmark$<br>$\checkmark$<br>Выберите резервные колии<br>egrn-test-agent                                                                                                    |                 | 388                  | п            |           |  |  |  |
|                           |                                                                                                    | 18036 localstand                                   | Выберите резервные копии из списка<br>5 Восстановить                                                                                                    | $20-2$          | 388                  | $\theta$     |           |  |  |  |
|                           |                                                                                                    | 17995 donotdelete                                  |                                                                                                    |                 | 388                  | $\theta$     | ā         |  |  |  |
|                           |                                                                                                    | 17918 hesoyam                                      | ENABLED<br>STARTED<br>#2379 ad-de-demo-190923<br>12/10240                                                                                                    | 120             | 388                  | $\circ$      | ÷         |  |  |  |
|                           |                                                                                                    |                                                    | 1-10 $\mu$ 3 110 10 $\vee$ 1 2 3 4 5 < >                                                                                                    |                 |                      |              |           |  |  |  |

Рисунок 70 - Выбрать агента из списка

3. Укажите требуемые резервные копии для восстановления из списка доступных по кнопке "Резервные копии".

Программное обеспечение «Базис.Virtual Protect». Руководство администратора. Версия 1.6.1

![](_page_51_Picture_108.jpeg)

Рисунок 71 - Выбрать резервные копии из списка

4. Укажите диск в который будет восстановлена резервная копия.

![](_page_51_Picture_109.jpeg)

Рисунок 72 - Выбрать диск

5. Нажмите кнопку "Восстановить".

### Восстановить в новый компьют

Восстановление виртуальной машины из резервной копии.

Если на платформе уже есть резервная копия, то через интерфейс «Базис.Virtual Protect» можно отправить запрос в платформу «Базис.DynamiX». В «Базис.DynamiX» создастся новая виртуальная машина, к вм присоединится также созданный новый диск - в этот диск начнется процедура восстановления. Запрос в «Базис.DynamiX» отправляется агентом.

Для того, чтобы начать процедуру восстановления выберите из списка пункт "Восстановить в новый компьют" и заполните все требуемые параметры:

1. Настройка виртуальной машины:

- название виртуальной машины введите в поле название для виртуальной машины;
- аккаунт выберите аккаунт из списка с которого будет отправляться запрос на восстановление;
- RAM при помощи ползунка задайте количество оперативной памяти;
- CPU при помощи ползунка задайте количество ядер процессора;
- размер boot диска при помощи ползунка задайте размер диска;
- образ выберите из списка виртуальный образ;
- ресурсная группа выберите ресурсную группу.

![](_page_52_Picture_50.jpeg)

Рисунок 73 - Настройка виртуальной машины

Для перехода на следующую вкладку нажмите на кнопку "Продолжить".

2. Выбор резервных копий:

- Agent выберите агента из списка по кнопке "Агент";
- выберите резервные копии из списка, нажав на кнопку "+";

![](_page_52_Picture_51.jpeg)

Рисунок 74 - Список доступных резервных копий

• настройте диски (диск) в которые будут восстановлены копии: название, размер диска, выбор SEP и нажмите кнопку "Восстановить".

![](_page_53_Picture_41.jpeg)

Рисунок 75 - Восстановление в новые диски

3. Восстановление. Необходимо дождаться окончания процедуры.

![](_page_53_Picture_42.jpeg)

Рисунок 76 - Процедура восстановления в новую виртуальную машину

# <span id="page-53-0"></span>8.2 Резервные копии

На странице раздела "Резервные копии" приведены списки резервных копий компьютов с возможностью восстановления и удаления.

| <b>BÁSIS</b> |                          |                                                                                                 |                        |              |                |                             |           | ℗             | admin <b>A</b>         |  |  |   |  |
|--------------|--------------------------|-------------------------------------------------------------------------------------------------|------------------------|--------------|----------------|-----------------------------|-----------|---------------|------------------------|--|--|---|--|
| 血            | Q Найти                  | $\bigoplus$<br>Главная страница > Компьюты > Резервные копии компьютов > Резервные копии агента |                        |              |                |                             |           |               |                        |  |  |   |  |
| 몸            | ■ Список                 | <b>E</b> Резервные копии агента                                                                 |                        |              |                |                             |           |               |                        |  |  |   |  |
| $\Box$       | <b>Ф</b> Резервные копии |                                                                                                 |                        |              |                |                             |           |               |                        |  |  |   |  |
| $\approx$    |                          | Aгент ?                                                                                         | egrn-test-agent        | $\checkmark$ | $\mathfrak{C}$ |                             |           | Q Поиск       |                        |  |  |   |  |
| $\bigoplus$  |                          | ID $\uparrow\downarrow$                                                                         | Название <sup>11</sup> | Тип          | Ошибки         | ID компьюта ↑               | ∣ Диска 1 | Расположение  | Создан                 |  |  |   |  |
| 昌            |                          | $\overline{4}$                                                                                  | ad-test-171023         | agent        | $\sim$         | 16419                       | 27777     | string/string | 17 окт. 2023 г., 12:48 |  |  | ÷ |  |
|              |                          |                                                                                                 |                        |              |                | $10 \times$<br>$1-1$ из $1$ |           | $\rightarrow$ |                        |  |  |   |  |

Рисунок 77 - Радел "Резервные копии"

### <span id="page-54-0"></span>8.2.1 Резервные копии агента

Резервные копии созданные агентом.

Для смены агента воспользуйтесь кнопкой с выпадающим списком "Агент".

Параметры таблицы:

- ID идентификатор резервной копии;
- название название резервной копии;
- тип тип резервной копии;
- ошибки ошибки, возникшие при создании резервной копии;
- ID ВМ идентификатор виртуальной машины;
- ID диска идентификатор диска;
- расположение расположение резервной копии;
- создан дата и время создания резервной копии.

### Индивидуальные действия

Процедуры восстановления и удаления доступны после нажатия на иконку "Action menu" (3 вертикальные точки) справа от строки с резервной копией.

![](_page_54_Picture_140.jpeg)

Рисунок 78 - Индивидуальные действия с резервными копиями агента

#### **Восстановить**

Для восстановления резервной копии выберите пункт "Восстановить" в списке рядом со строкой нужной копии. Действие требует подтверждения. В диалоговом окне подтвердите восстановление резервной кнопкой "Подтверждаю".

#### **Восстановить в новый компьют**

Восстановление виртуальной машины из резервной копии. Для запуска процедуры восстановления выберите пункт "Восстановить в новый компьют" в списке рядом со строкой нужной копии.

Действия по восстановлению аналогичны процедуре восстановления в новый компьют из раздела "Список компьютов" см. раздел "Индивидуальные действия с компьютами" → "Восстановить в новый компьют".

#### **Удалить**

Для удаления резервной копии агента выберите пункт "Удалить" в списке рядом со строкой нужной копии. Действие требует подтверждение. В диалоговом окне подтвердите удаление кнопкой "Подтверждаю".

![](_page_55_Picture_1.jpeg)

Рисунок 79 - Подтверждение удаления резервной копии

# <span id="page-56-0"></span>9 Информационные сообщения

В процессе выполнения действий на платформе "Базис.Virtual Protect", система оповещает пользователя сообщением об успешном/неуспешном выполнении действия.

Пример сообщения об успешном выполнении действия:

![](_page_56_Picture_4.jpeg)

Рисунок 80 - Успешное выполнение

Пример сообщения об ошибке в процессе выполнения действия:

![](_page_56_Picture_7.jpeg)

Рисунок 81 - Сообщение об ошибке

# <span id="page-57-0"></span>10 Термины и определения

![](_page_57_Picture_256.jpeg)

![](_page_58_Picture_117.jpeg)